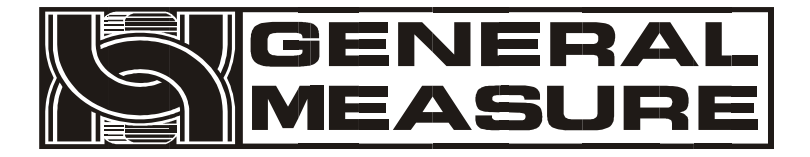

# **GMT-H2**

# Instruction Manual

110611050003 **V E R 0 1** . **0 0** . **0 2 \_ 0 1**

Shenzhen Geman Technology Co., LTD. All rights reserved. Without the permission of Shenzhen Geman Technology Co., LTD., no unit or individual may copy, disseminate, transcribe or translate into other language versions in any form or by any means.

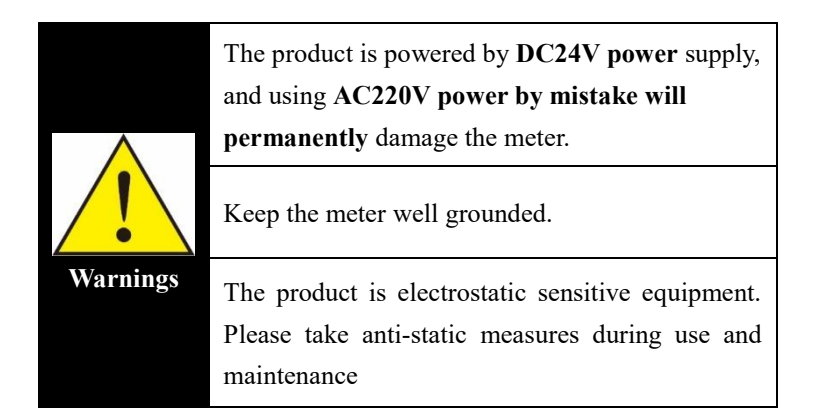

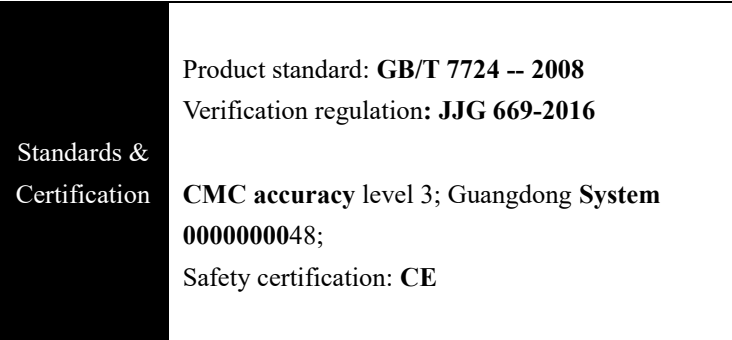

## **Contents**

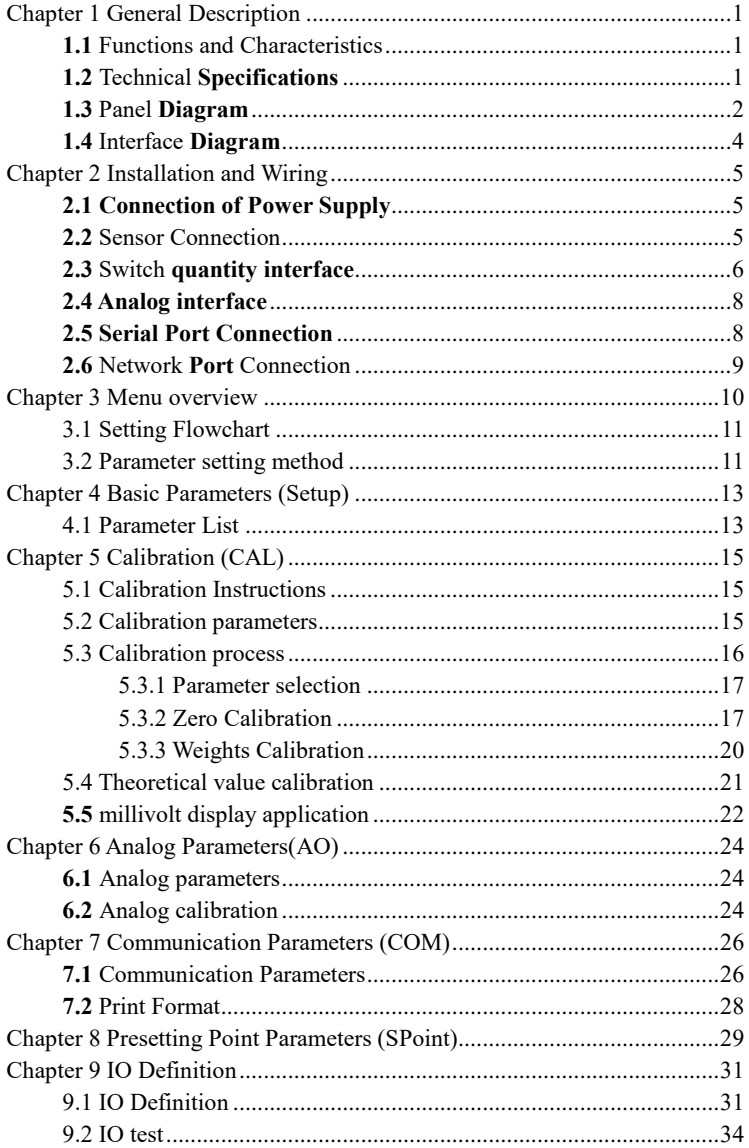

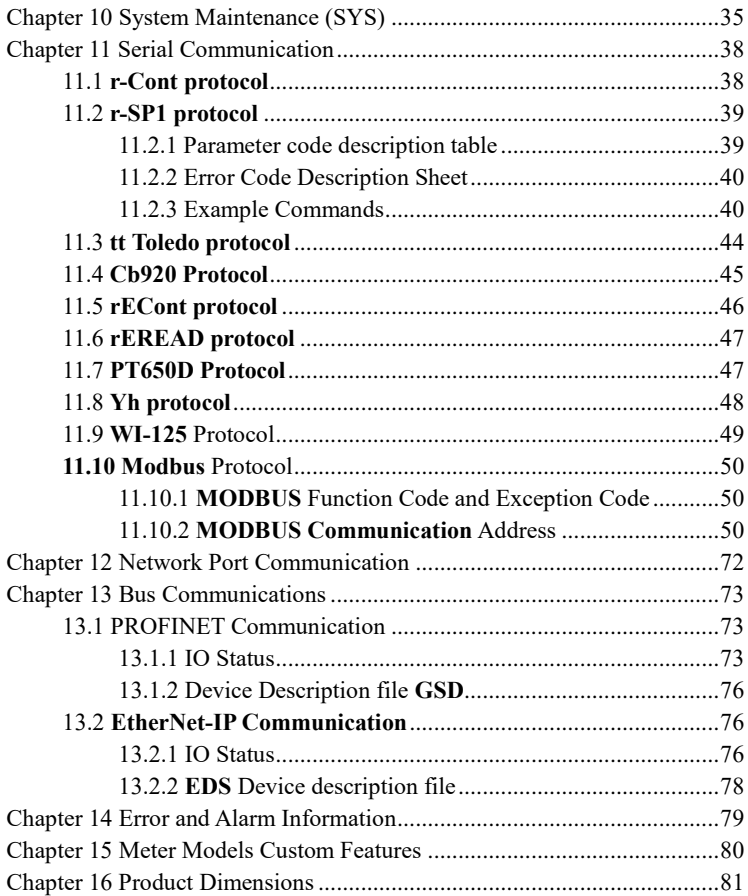

# **Chapter 1 General Description**

## <span id="page-4-1"></span><span id="page-4-0"></span>**1.1** Functions and Characteristics

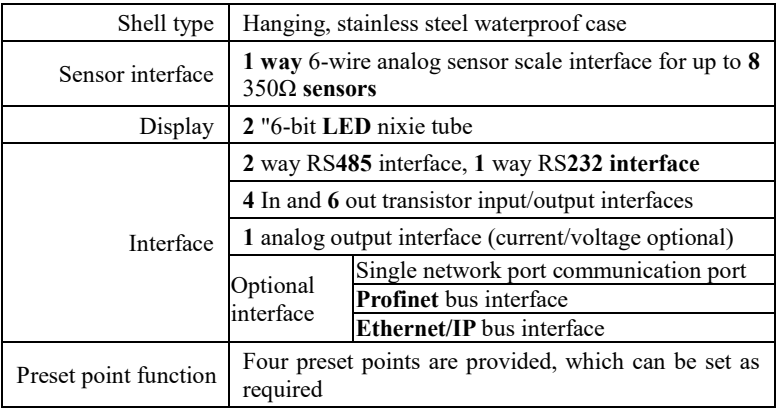

# <span id="page-4-2"></span>**1.2** Technical **Specifications**

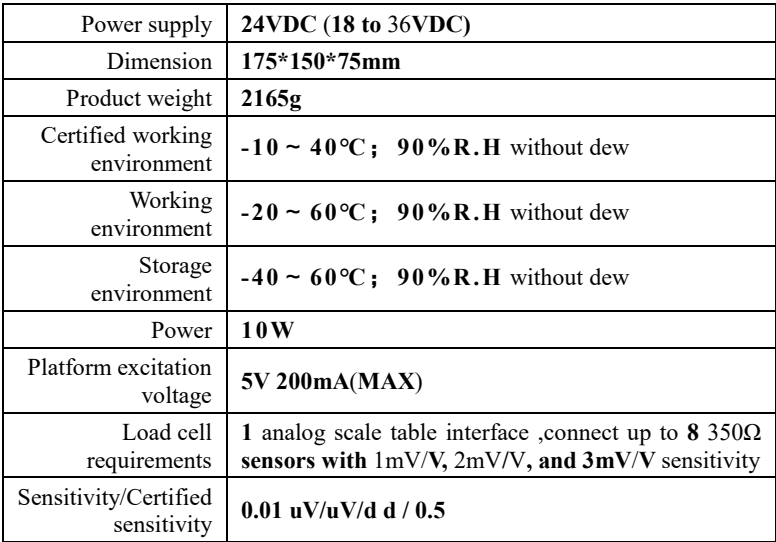

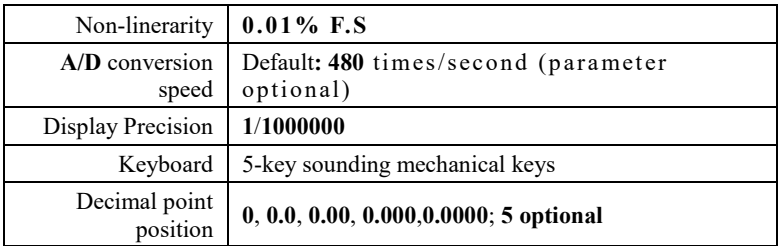

## <span id="page-5-0"></span>**1.3** Panel **Diagram**

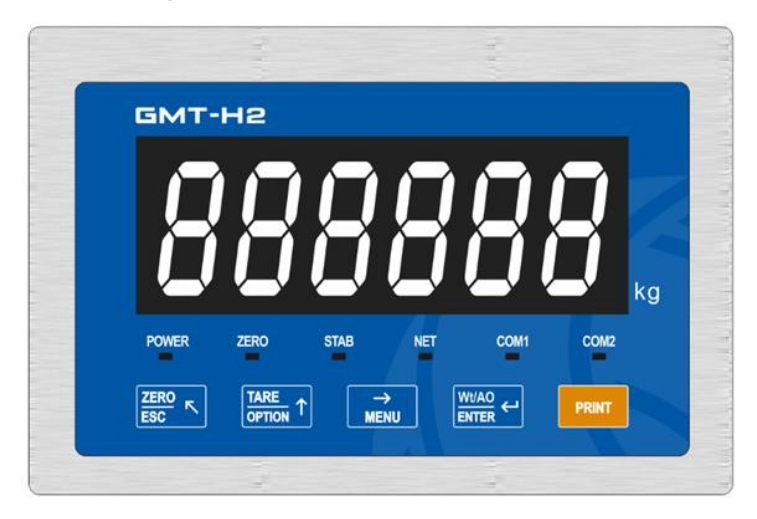

#### **Status indicator** :

**POWER:** Power indicator**,** lights up when indicator is power on.

**ZERO:** Zero, Light on when present weight is within 0±1/4d.

**STAB**: Steady indicator light; When the weight of the material on the scale or hopper changes within the stability range, that is, the weight is stable, the indicator lights up.

**NET:** Net weight indicator, can be defined as serial port 1**/** serial port 2**/** serial port 3**/** network port**/**net weight, can be selected through the system parameters **SYS-- t5**--**t5.2**. The default net weight indicator, display weight for net weight, the indicator light; If it is defined as a serial port or network port, it blinks during communication.

**COM1**: Serial port/network port communication indicator, can be defined as serial port 1**/** serial port 2**/** serial port 3**/** network port, can be **selected** by system parameter **SYS-- t5--t5.3**, the default serial port 1, **RS485\_1** communication, the indicator blinks.

**COM2**: Serial port/network port communication indicator, can be defined as serial port **1/** serial port **2/** serial port **3/** network port, can be **selected** by the system parameter **SYS-- t5--t5.4**, the default network port, network port communication, the indicator blinks.

#### **Key description:**

**ZERO**  $\pi$  Zero/ESC, exit the current operation or return to the previous menu key; In the state of net weight, perform skin clearing; Under the state of gross weight, execute zero clearing; Calibration information interface, long press to clear the calibration information.

**TARE** <sup>1</sup>: Parameter selection key, data input operation, when the main display blinks, press this key to add **1** flashing bit, if the blinking position is **9**, press this key to add **0** data; Peeling is performed in the state of gross weight, and the net weight is displayed;

→ : Menu function select key, when input the data , the main display **MENU** blinking bit flashes, press this key, the blinking bit moves to the right one, if the current blinking is the last bit, press this key, then the blinking bit moves to the leftmost bit.

: Confirm key, confirm to enter the current option when CAL or

parameter setting; Data input operation confirms the data and end the operation; Under the main display interface, short press to switch the display weight and analog quantity; Long press to enter the interface of viewing version information, in this interface, short press to switch software version and software time; On the interface of software time, long press again to enter the interface of viewing calibration information, and on this interface, short press to switch calibration times and calibration verification code.

**PRINT** Long press to print/short press to walk the paper; In the parameter input state, press this key, flicker bit data reset to **0**; Under the zero millivolt interface, press this key to clear millivolts.

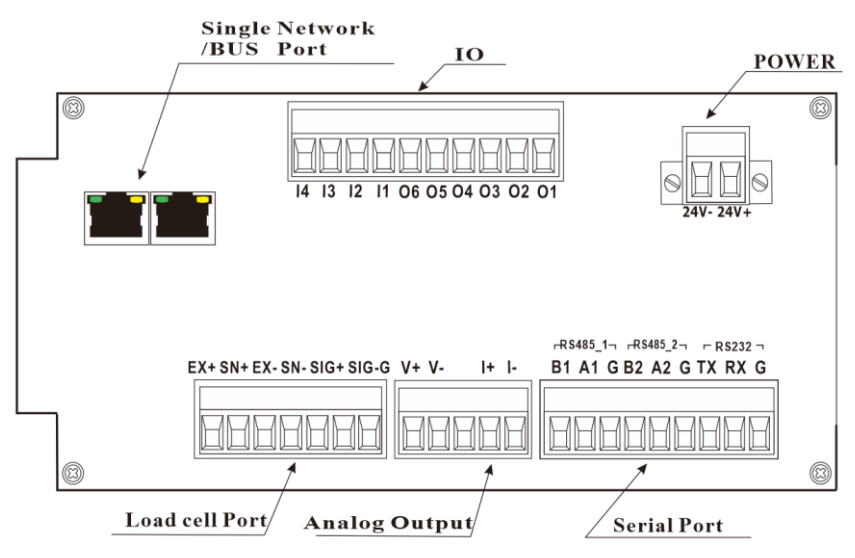

## <span id="page-7-0"></span>**1.4** Interface **Diagram**

## **Chapter 2 Installation and Wiring**

## <span id="page-8-1"></span><span id="page-8-0"></span>**2.1 Connection of Power Supply**

**GMT-H2** Stainless steel converter controller uses DC **24V** power supply. The correct wiring of the power terminal is shown below:

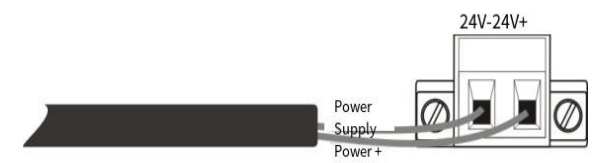

**※ PLEASE PAY ATTENTION TO THE POSITIVE AND NEGATIVE POLARITY OF THE POWER SUPPLY AND DO NOT CONNECT IT BACKWARDS.**

#### <span id="page-8-2"></span>**2.2** Sensor Connection

**GMT-H2** module needs to be connected with external resistance strain bridge sensor, and the sensor is connected to the module in the six-wire system as shown in the following figure. When a four-wire sensor is selected, SN**+ and EX+** o f the module mu st be **short-connected**, and SN- **and EX**must be **short-connected.** Each port of the sensor connection terminal is assigned as:

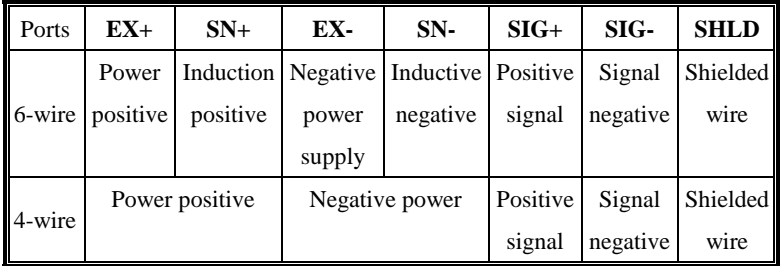

**What to watch for:**

**1**. As the output signal of the load cell is an analog signal sensitive to electronic noise, shielded cables should be used for load cell wiring and laid separately from other cables, especially away from AC power supply.

**2**. For short transmission distance and little temperature changes in the occasion or

accuracy requirements are not high occasions can choose the four-wire sensor; But for far transmission distance or high accuracy requirements of the application should choose the sixwire system sensor;

**3.** For applications where multiple sensors are connected in parallel, make sure the sensitivity (mV/**V**) of each sensor **is consistent.**

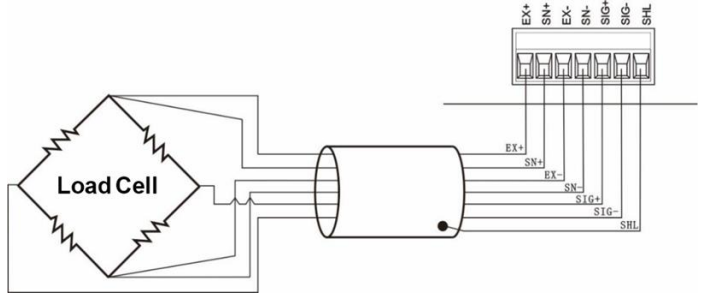

#### <span id="page-9-0"></span>**2.3** Switch **quantity interface**

**GMT-H2** stainless steel transmitter includes **10** way input and output controls **(4** in **/6** out). Photoelectric isolation mode is adopted, and the instrument is driven by internal power supply. The switching input of the instrument is low and effective; Output transistor collector open output mode, each drive current up to **500mA**, **full load** current up to 3A. The terminal wiring is shown in the figure below:

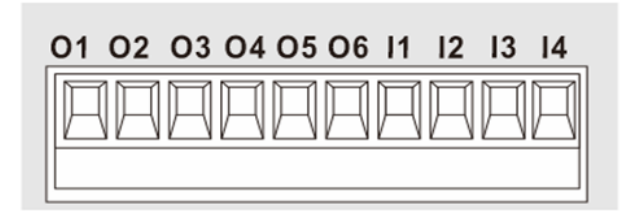

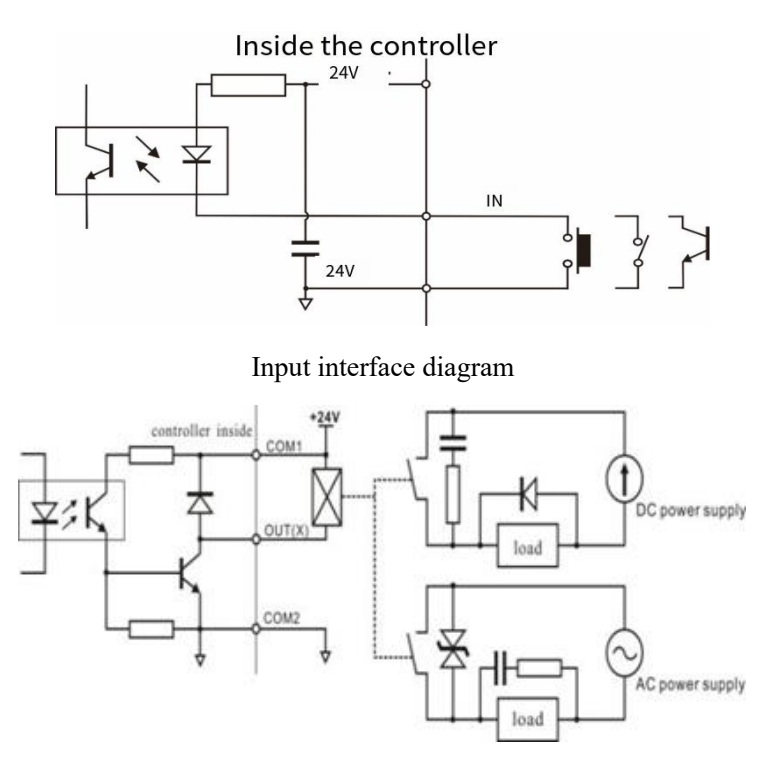

## Output interface diagram

**GMT-H2** stainless steel transmitter IO can be customized for the convenience of the user wiring and some special applications,IO contents refer [to Chapter](#page-34-1) **9.1**. When the product leaves the factory, the default definition is as follows:

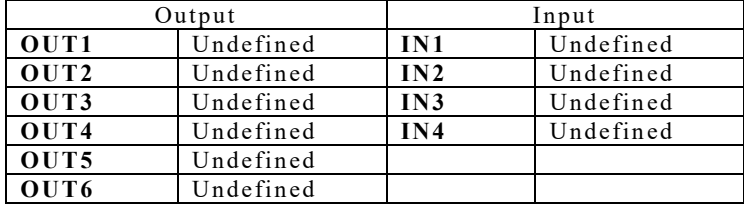

## <span id="page-11-0"></span>**2.4 Analog interface**

The instrument has **1** analog output function, interface **I+**, **I-**, **V+**, **V-**. The output mode current/voltage can be selected in the analog parameters list and the analog calibration method, please refer [to Chapter](#page-27-0) 6 for details. Under the normal display state, you can view the analog output by pressing the button  $\Box$   $\Box$  The format is **A** x.xxxx.

The analog output interface is defined as shown on the left: **V+**: positive end of the voltage output; **V-**: negative end of voltage output **I+**: positive end of current output; **I-**: negative end of current output

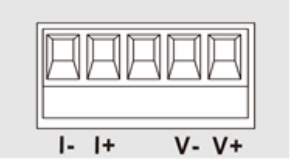

## <span id="page-11-1"></span>**2.5 Serial Port Connection**

**GMT-H2** are equipped with three **serial ports**: two **RS485** serial

ports and **one RS232 serial port. Support a variety of** protocols: **Modbus-**

**RTU protocol**, **command mode**, continuous mode, printing, etc.

#### **RS485\_1(Serial Port1), RS485\_2(Serial Port2), RS232(Serial Port3)**

ports are shown as follows**:**

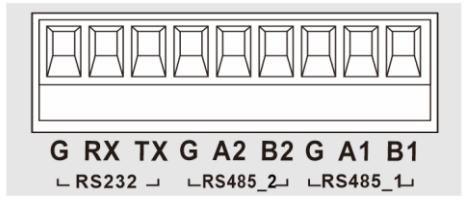

**RS232** connection mode: **RS485** connection mode:

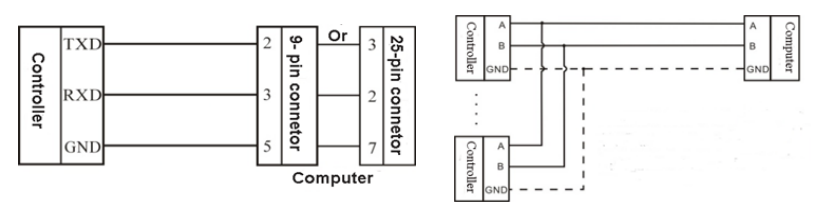

※ In **RS485** mode, the interface must be connected to wires **A** and **B**, **GND** is the signal ground. In the case of serious interference, low-resistance wires are used to connect the signal ground, so that the ground potential of each node is equal, which can significantly improve the communication quality. ※ Under **RS232** mode, all three wires must be connected, **including Rx**, **Tx** and **GND**.

#### <span id="page-12-0"></span>**2.6** Network **Port** Connection

**GMT-H2 supports** common network port communication, **PN**, and **EIP bus communication** (select 1 of 3 network port communication **functions**, **order** need to declare). Support TCP protocol (**Modbus/TCP**\**GM-Cont TCP**) **and PN**, **EIP** bus protocol.

Single network port matching, support **Modbus-TCP protocol**, **GM-Cont continuous** mode.

With a dual-network port option, it is used to cascade multiple devices.

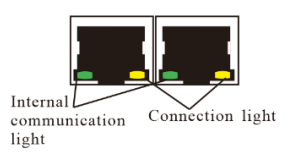

Internal communication light: The hardware connection is normal, and the internal communication light of the instrument is steady on.

Connection light: The network cable is connected properly and the connection light blinks.

# **Chapter 3 Menu overview**

<span id="page-13-0"></span>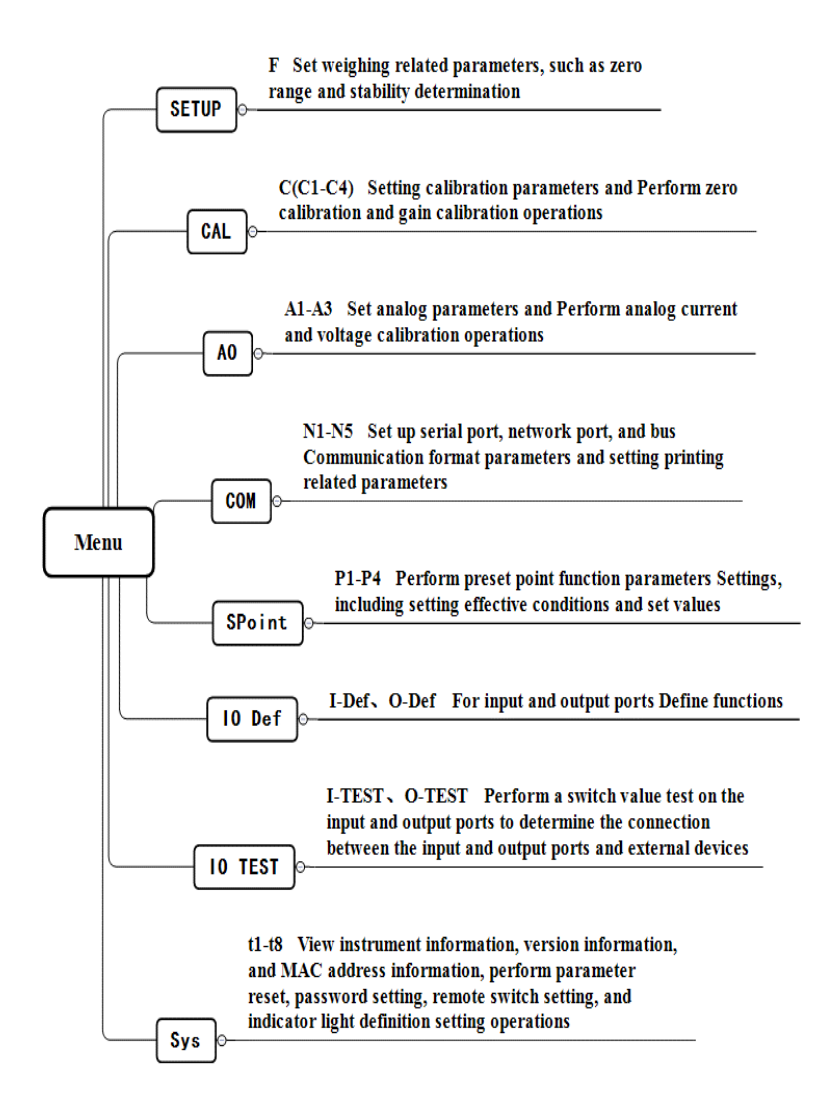

## <span id="page-14-0"></span>3.1 Setting Flowchart

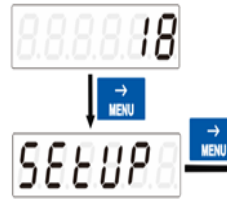

**1.** Between items of the same level, you can press  $\rightarrow$  to select the required item. Take analog quantity as an example, when **A1** is displayed, press this key to switch to **A2**.

ERE

2. Press  $\frac{WVAO}{ENTED}$   $\leftarrow$ , enter the minor item under the current major item, that is, when **A1** is displayed, press this key to enter the **A1.1** item and modify the related parameters.

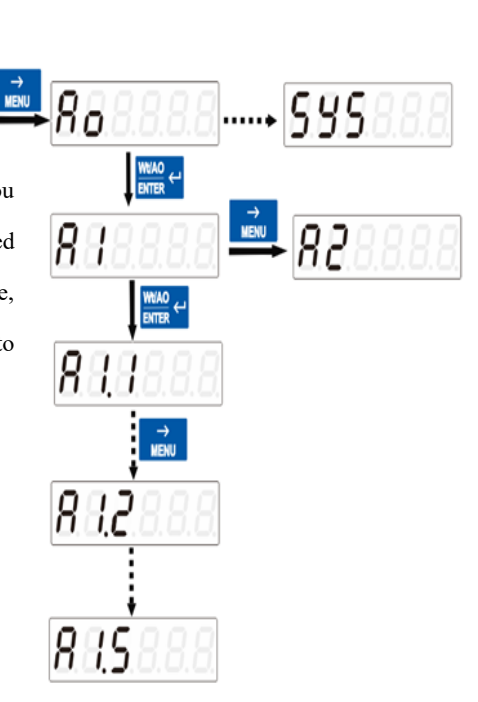

### <span id="page-14-1"></span>3.2 Parameter setting method

There are two types of **GMT-H2** parameter Settings: option class and numerical class. Option class parameters are in the parameter value screen, select with the key  $\frac{IARE}{OPT} \uparrow$ . Numeric class parameters Under the parameter interface, select numeric bits with keys  $\frac{1}{N}$  and numeric values with keys  $\frac{TRRE}{OPT(N)}$ 

For example:

Numerical classes:

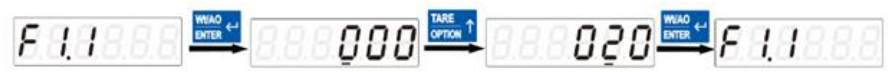

Enter the parameter item blinking bit from the first  $\theta$  to the second adjust the value to  $2 \cdot 2 \cdot 1$ confirm the modification Option class:

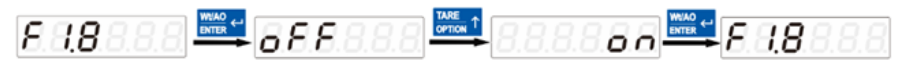

Enter the parameter item adjust **OFF** to **ON** confirm the modification

# **Chapter 4 Basic Parameters (Setup)**

<span id="page-16-1"></span><span id="page-16-0"></span>4.1 Parameter List

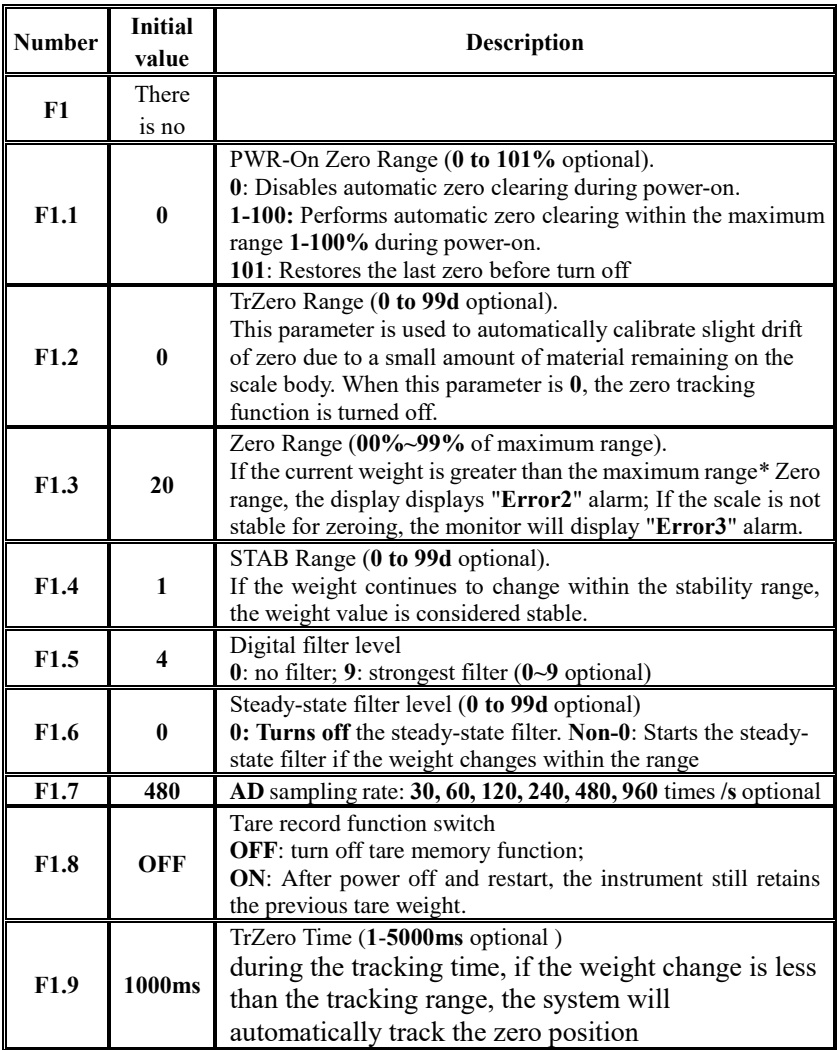

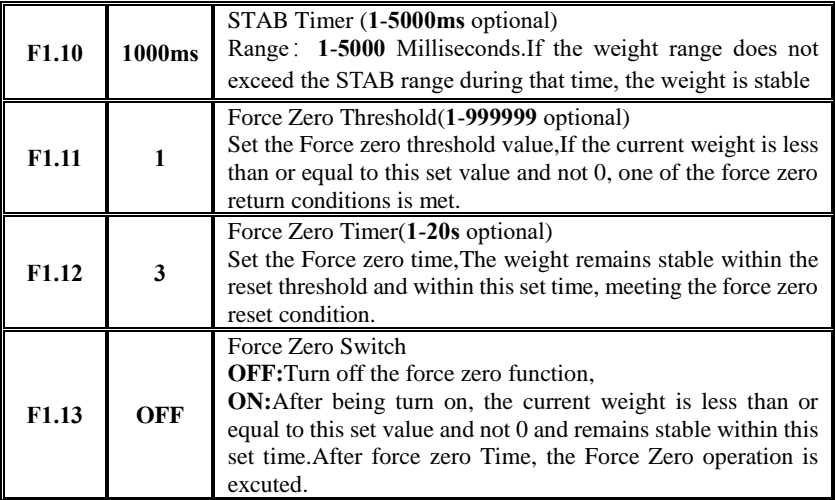

# **Chapter 5 Calibration (CAL)**

## <span id="page-18-1"></span><span id="page-18-0"></span>5.1 Calibration Instructions

(1) When **GMT-H2** weight display or any part of the weighing system is changed for the first time and the current device calibration parameters cannot meet user requirements, the display should be calibrated. The calibration can determine the system zero position and gain of the weighing system.

(2) The user changes a parameter, after completing the setting, the key saves the current setting, the key returns to the normal working state.  $\frac{WUAO}{ENTER}$ 

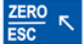

(3) Refer to Chapter 14 [for the error alarm information in the calibration](#page-82-0)  [process.](#page-82-0)

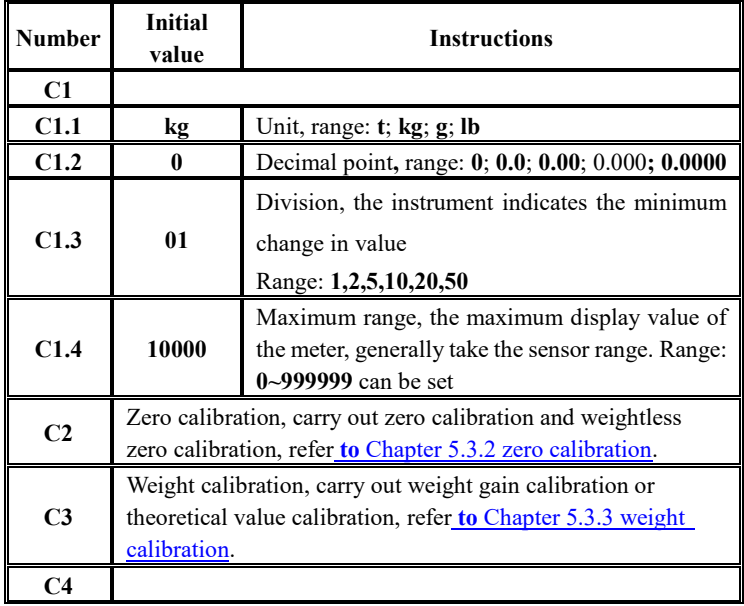

## <span id="page-18-2"></span>5.2 Calibration parameters

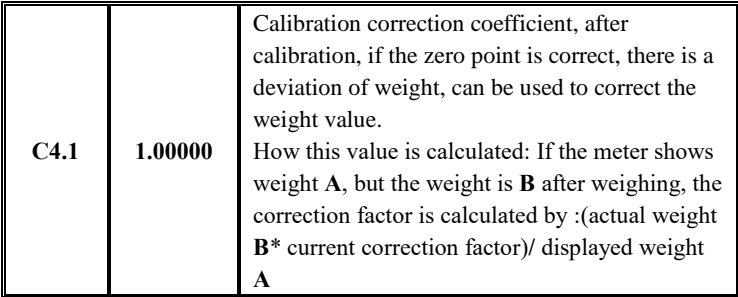

#### <span id="page-19-0"></span>5.3 Calibration process

Description of CAL steps:

**a)** Under the normal display, enter the **CAL** calibration interface and input the correct calibration password.

**b)** Select the required unit, decimal point, minimum indexing and maximum range in **C1** parameter. Refer to **[Chapter 5.3.1](#page-20-0)** Parameter selection for details.

**c)** For zero point calibration, refer [to the Zero Calibration flowchart](#page-20-1) in **Chapter 5.3.2**.

d) For weight gain calibration, refer to Gain [calibration flow chart](#page-23-0) in **Chapter 5.3.3**.

Note: If it is not convenient to load weights on site for system calibration, manual input zero calibration (refer [to manual](#page-20-1) input in **Chapter 5.3.2**) and theoretical value calibration (refer to Chapter 5.4) [can be used for](#page-24-0) **weightless** [calibration.](#page-24-0)

#### <span id="page-20-0"></span>5.3.1 Parameter selection

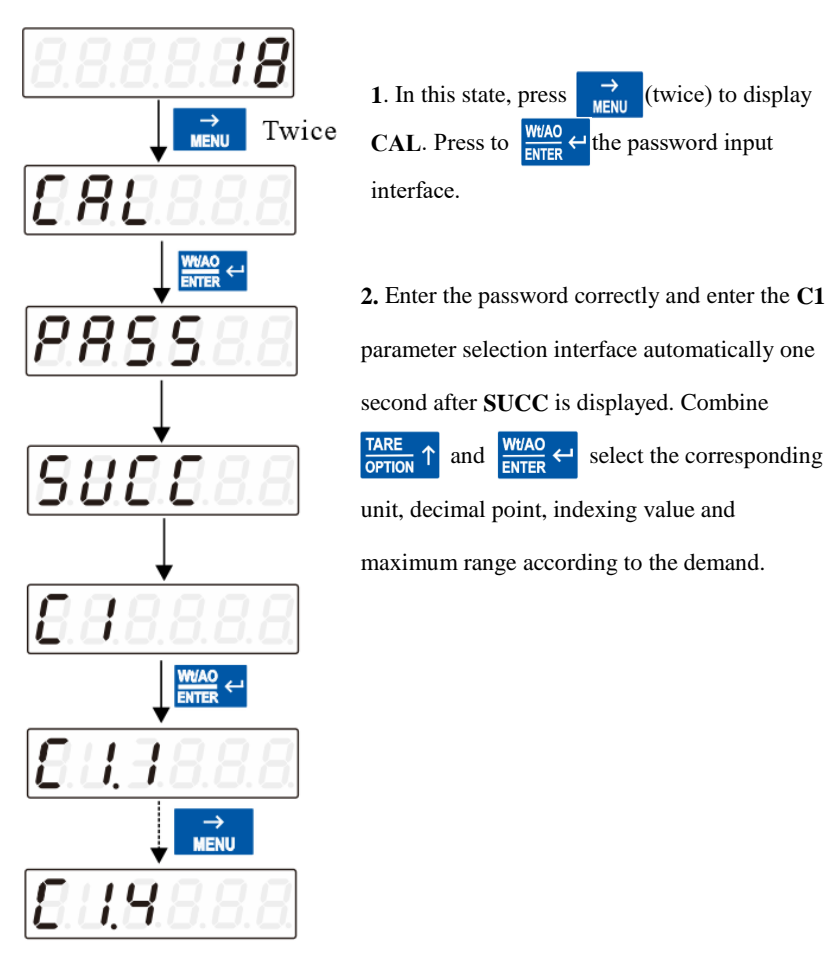

### <span id="page-20-1"></span>5.3.2 Zero Calibration

Zero calibration means zero calibration of the scale platform.

There are two ways to do zero calibration: automatic acquisition and

manual input. When the new equipment or weighing structure is adjusted, the "automatic acquisition" method must be used for zero calibration. **Automatic acquisition method:**

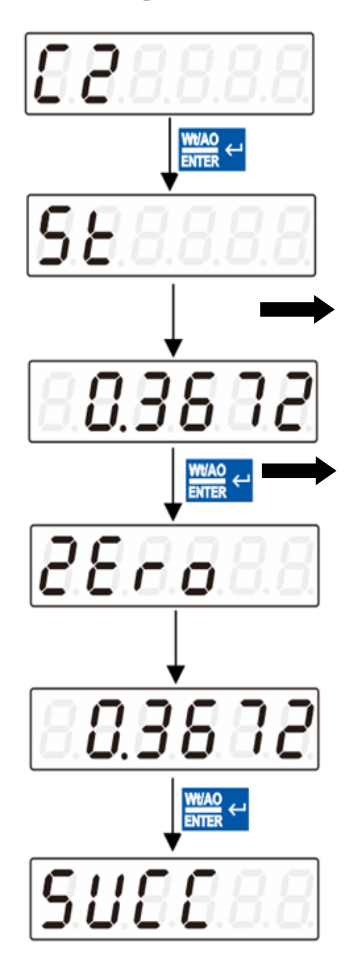

**Manual input:**

**1**. Millivolt display interface, the display value is similar to the value obtained by users using a multimeter to measure the **SIG+** and SIGend of the sensor, the specific function and application description refer to Section **5.5**.

**2**. Zero calibration interface, clear the scale, wait for stable display (**STAB** indicator light), press  $\left| \frac{\text{WIAO}}{\text{ENTER}} \right|$ , display **SUCC** complete zero calibration.

 $\frac{p}{p}$  If zero is not calibrated, press  $\frac{p}{p}$   $\frac{p}{p}$  to return **C2**.

※ Generally used for no weight calibration, the weight calibration recorded data recorded value for manual input.

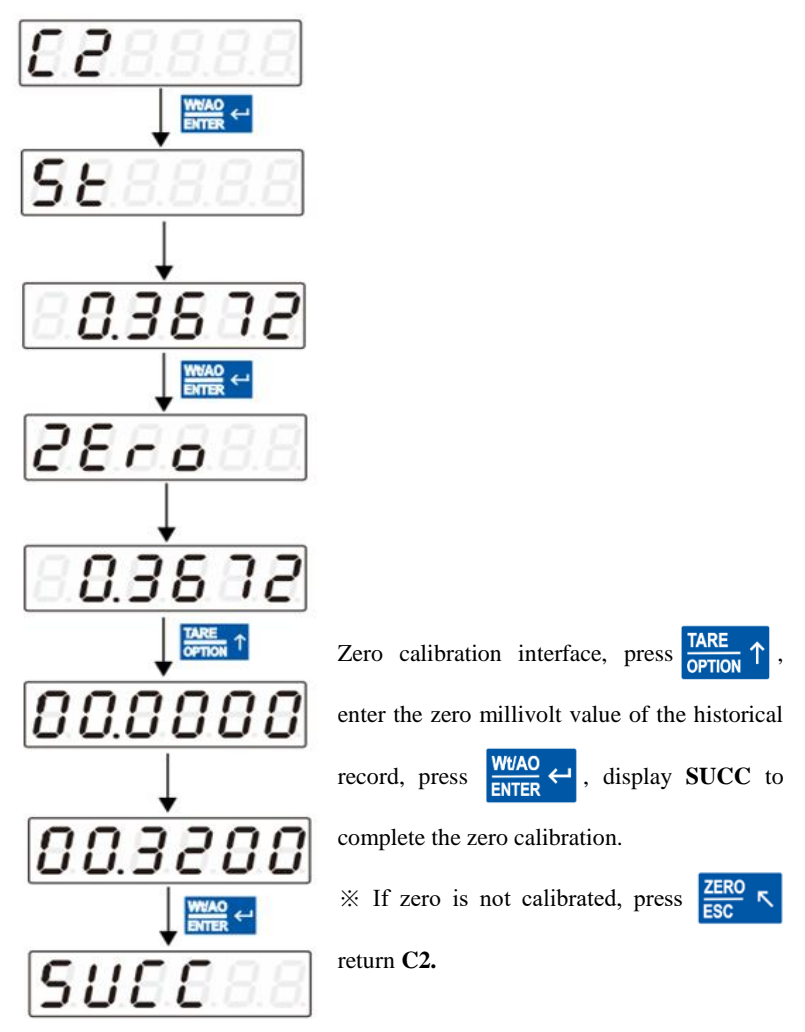

#### <span id="page-23-0"></span>5.3.3 Weights Calibration

Use standard weights for weight calibration. Calibration steps:

- **1**)Enter the gain calibration interface **C3**, the display **OFF** means enter the weight gain calibration**;**
- **2**)This instrument supports **5** calibration points, take the CAL Point**1** calibration as an example, display **Load1**, add weights to the weighing platform, when the stable output is effective, press the button  $\frac{WUAO}{E WTE}$
- **3**) Display 000000 interface, input weight corresponding weight value;
- **4**) Press  $\frac{WlAO}{E N T F R}$   $\leftarrow$  key to complete the standard point1 weight calibration, single point calibration, after the completion of the calibration of the first weight point,press  $\frac{ZERO}{\epsilon_0} \ltimes$  and exit.

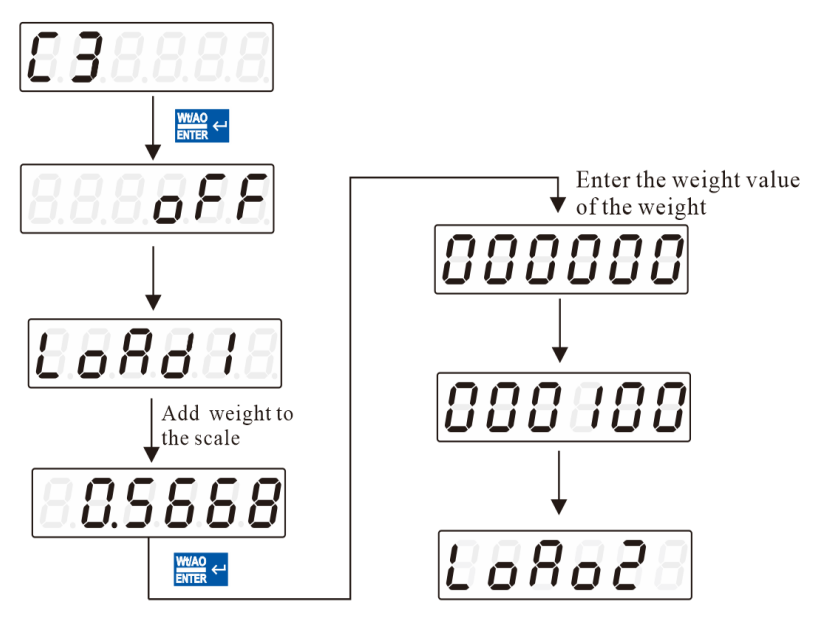

Using multi-point calibration should note:

- 1) Users can choose the number of calibration points, such as single point calibration, after the completion of the calibration of the first weight point can exit.
- 2) Cross-point calibration is not allowed, and gain points are calibrated in sequence. For example, when **3-point** calibration is adopted, it is necessary to calibrate point **1**, point **2** and point **3**, but it is not possible to calibrate point **3** and point **4** after completing **point 1 by crossing point** 2**.**
- 3) For multi-point calibration, the weight should be increased. For example, the weight of standard point **2 must be greater than the** weight of standard point **1, otherwise the alarm of "Error" will appear.**
- <span id="page-24-0"></span>5.4 Theoretical value calibration

Theory CAL refers to weight calibration operation by connecting sensor sensitivity and sensor range value through input.

#### **Theory CAL** needs **3** steps:

- **1**) Enter the gain calibration interface **C3**, display **ON**, it means open the " Use T-CAL " switch, enter the theoretical value calibration interface**;** If **OFF** is displayed, it will enter the weight gain calibration interface.
- **2**) Prompt **SE**, set sensor sensitivity (such as connecting multiple sensors, enter the average sensitivity)
- **3**) Prompt **CP**, set the total sensor range (e.g. connect multiple sensors, enter total sensor range and)
- **4**) Press  $\frac{W(A)}{S \cdot W(A)}$  the button to display **SUCC**, and the theoretical value calibration is completed

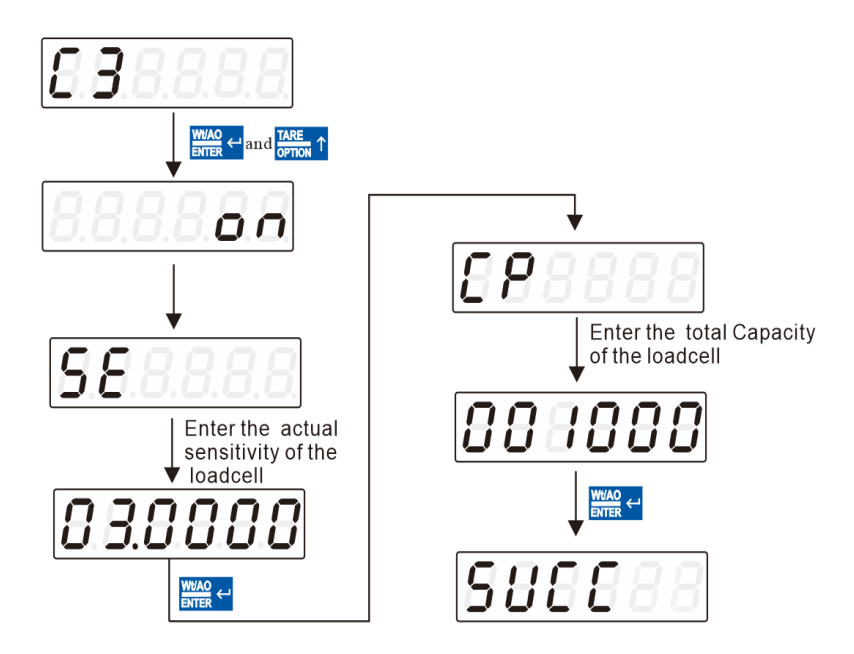

## <span id="page-25-0"></span>**5.5** millivolt display application

This function is mainly used for system detection, four Angle error detection of force transmission mechanism, sensor linearity detection.

**1.** System detection

 1) When the millivolt number changes with the loading weight, it indicates that the sensor connection is correct and the force transfer mechanism works normally;

 2) When the millivolt number is **OFL**(or **-OFL**), it indicates that the pressure under the sensor is too large (or too small), and the unloading weight (or loading weight) should be processed. If it is still **OFL(or -OFL**) after processing, it may be caused by the following reasons:

a) The force transmission mechanism is faulty. Please check and

remove it

b) Sensor wiring error, please check and remove

c) The sensor is damaged, please replace the sensor

**2.** Detect the four Angle error of the force transmission mechanism

Load and record the corresponding millivolts at the four corners of the weighing platform (or weighing bucket) respectively. If there is an obvious error, please adjust the force transmission mechanism.

**3.** Sensor linearity detection

In the range of the weight transmitter, carry out multiple equal weight loading, before each loading with the zero key to clear millivolts, record the millivolt value after loading; After the completion of all weight loading, if one or more millivolts recorded differ greatly, it indicates that the linearity of the sensor is not good, please replace the sensor or adjust the force transmission mechanism.

# **Chapter 6 Analog Parameters(AO)**

<span id="page-27-1"></span><span id="page-27-0"></span>**6.1** Analog parameters

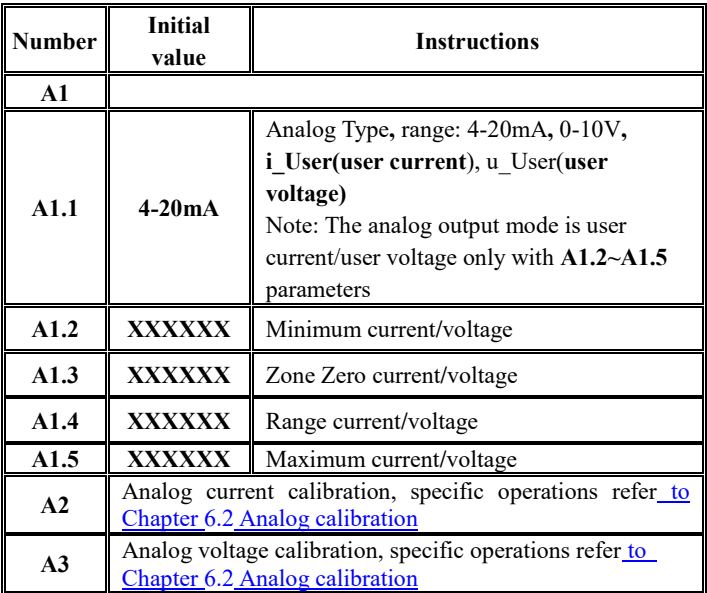

## <span id="page-27-2"></span>**6.2** Analog calibration

The output of analog quantity has been calibrated when the instrument leaves the factory, so the user does not need to calibrate the output of analog quantity. If the analog output of the instrument is abnormal, the user can calibrate the analog output by himself. The calibration method of current and voltage is the same. The calibration method here takes current calibration as an example (it is recommended to calibrate under the guidance of professional personnel).

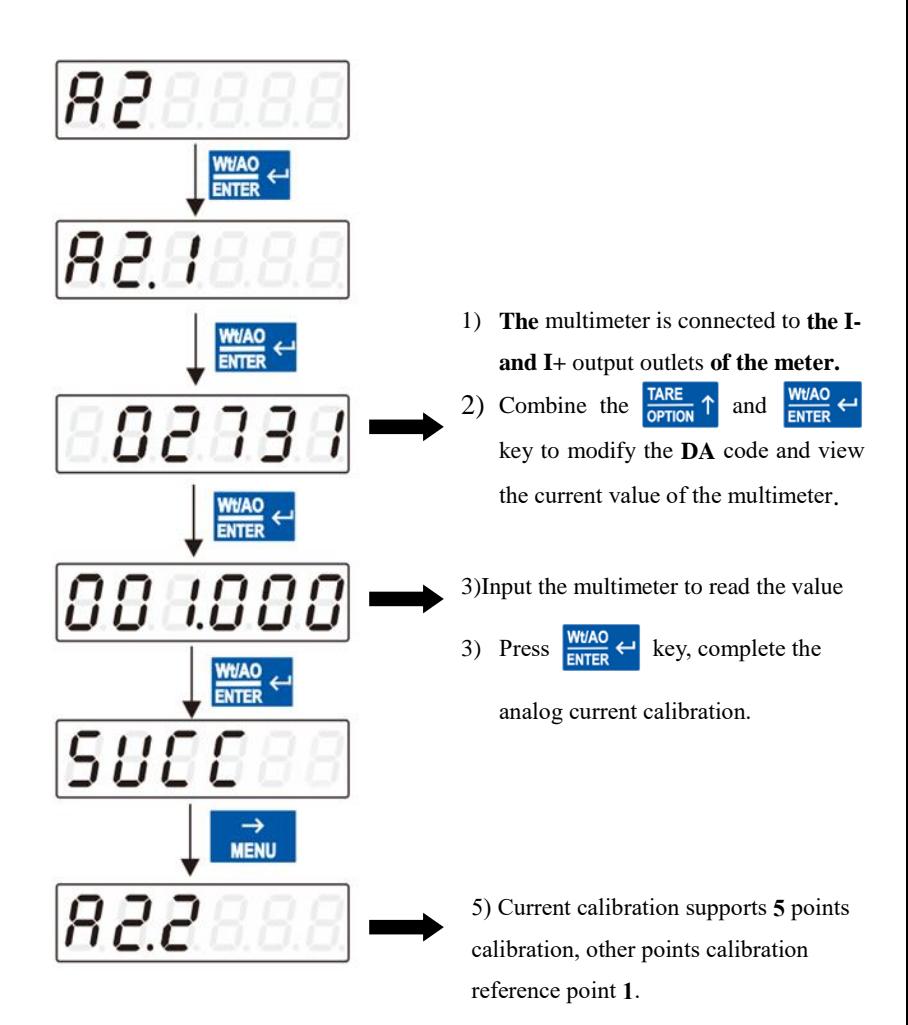

# <span id="page-29-0"></span>**Chapter 7 Communication Parameters (COM)**

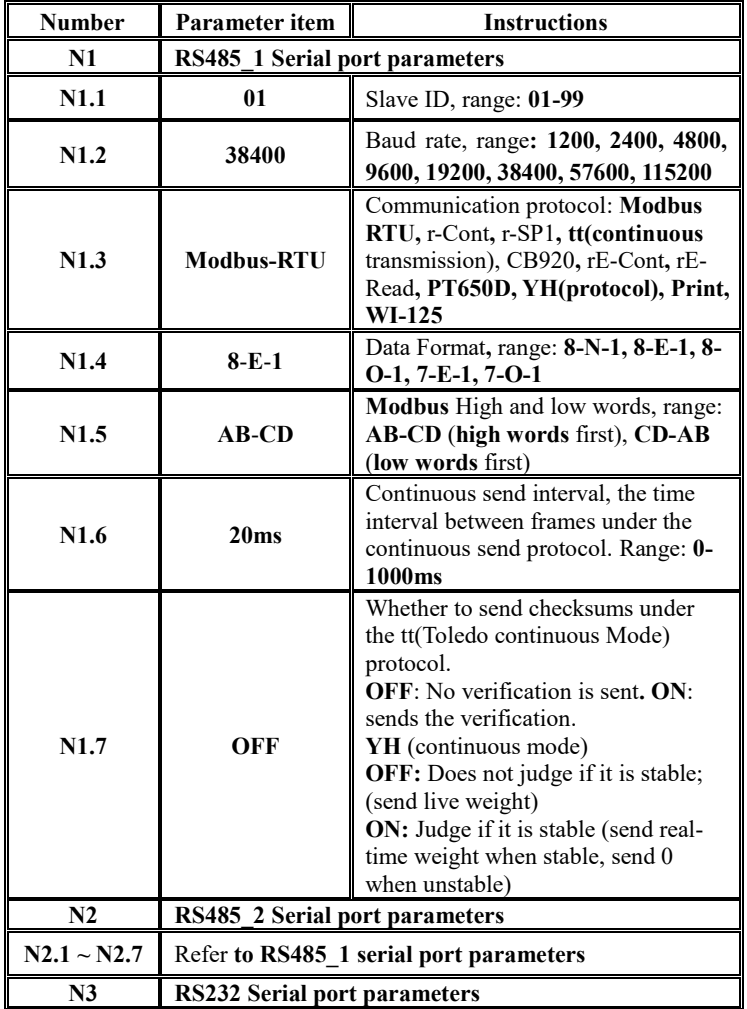

# <span id="page-29-1"></span>**7.1** Communication Parameters

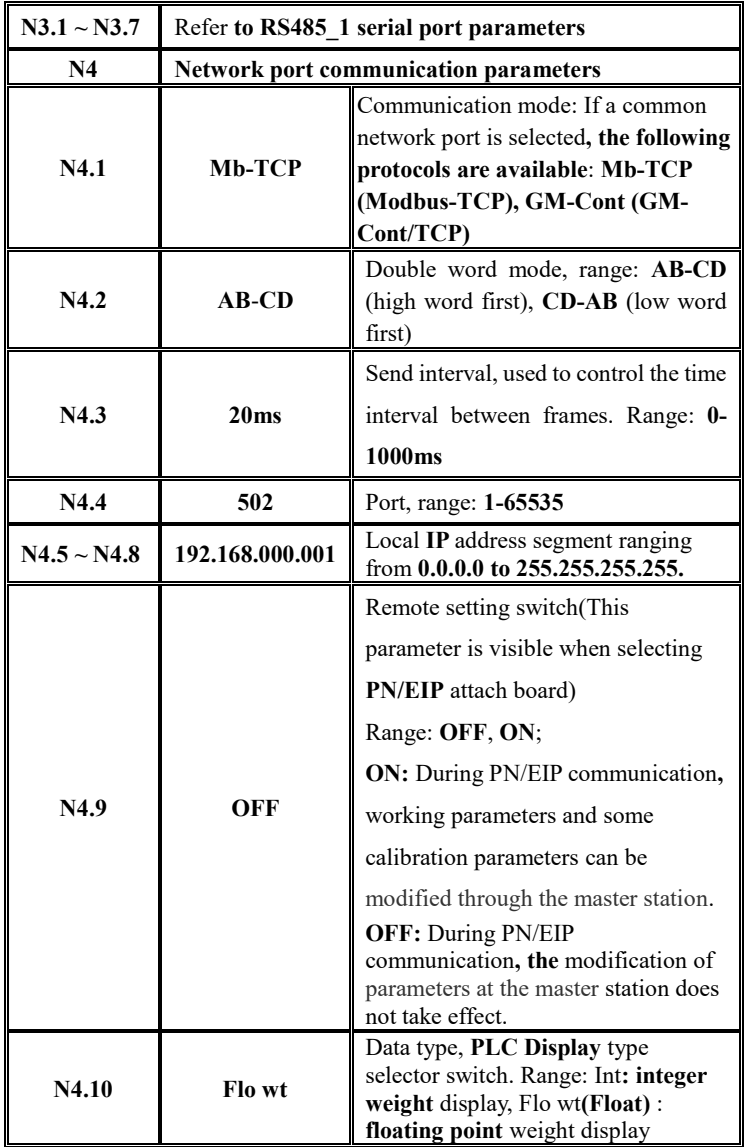

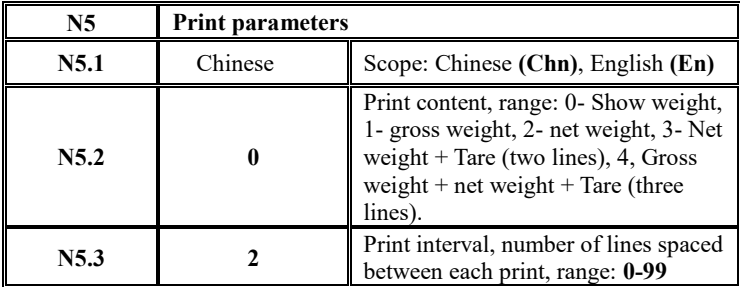

## <span id="page-31-0"></span>**7.2** Print Format

Communication parameter **Com-- N1-- N1.3** When the protocol is selected as "Print", long press **PRINT** under the main interface to print the instrument data, or set the input to I11 print, and print out through the switch quantity; Short press **PRINT** the paper.

Examples of print formatting applications:

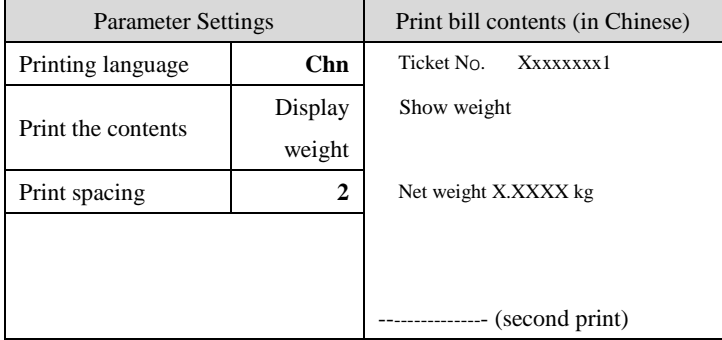

## <span id="page-32-0"></span>**Chapter 8 Presetting Point Parameters (SPoint)**

Press the key  $\overrightarrow{h}$  five times under the main display interface, **SPoint** will be displayed. Under this interface, press the button  $\frac{WUAO}{ENTE} \leftarrow$ , if the parameter password switch **t6.2** is **ON**, then the parameter password needs to be input; if it is **OFF**, then the set point parameter can be set **P1** without entering the password; press the button  $\frac{WUAO}{ENTER}$  to enter the **P1.1**, set the relevant set point parameters according to the parameter table, and press  $\frac{\text{Wt/AO}}{\text{ENTER}} \leftarrow$ save after modification. Then press  $\frac{\text{ZERO}}{\text{ESC}} \sim$  to exit to item **P1**, and press  $\overrightarrow{H}$  to set the next parameter. The same can be used for parameter Settings of other parameter items.

**Note**: There are four major items in the set point. Set point **X** represents "set

| <b>Initial</b><br>value                              | <b>Instructions</b>                                                                                                    |
|------------------------------------------------------|----------------------------------------------------------------------------------------------------|
|                                                      | Parameter first major item                                                                                                    |
| OFF                                                  | Whether the state change needs to be stable; OFF: No;<br>$ON:$ yes.                                                                                                    |
| 0.2                                                  | Minimum duration; <b>0 to 99.9 can be set</b>                                                                                                    |
| $P1.3 = 1$<br>$P2.3 = 5$<br>$P3.3 = 0$<br>$P4.3 = 0$ | Valid condition:<br>0: prohibited;<br>$1:$ < less than; That is, if the weight is less than PX.4,<br>the output is valid, but it is not.<br>$2: \le$ less than or equal to; That is, if the weight is less<br>than or equal to PX.4, the output is valid, but it is<br>invalid.<br>$3:$ = equals; That is, when the weight is equal to |
|                                                      |                                                                                                    |

point **1** to **4**", which can be set by the user as required.

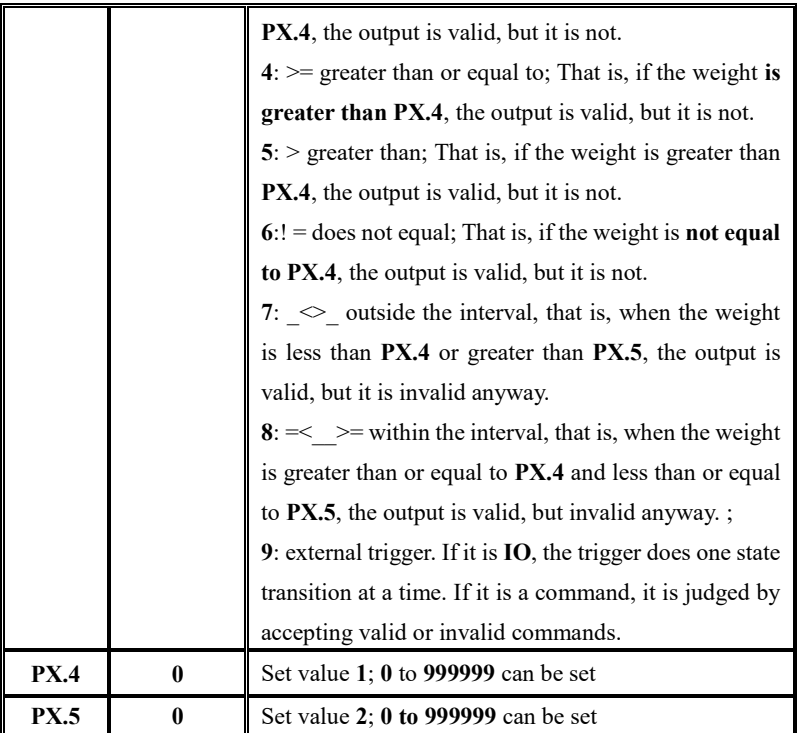

# **Chapter 9 IO Definition**

## <span id="page-34-1"></span><span id="page-34-0"></span>9.1 IO Definition

Under the main display interface, press the key  $\rightarrow$  6 times and the meter will display io **dEF**. Under this interface, press the key  $\frac{W1AO}{ENTER} \leftarrow$  to enter the interface of custom setting of switch quantity. If the **t6.2** item of the parameter password switch is **ON**, you need to enter the parameter password before entering the custom setting of the switch quantity.

IO Definition operation: Follow the steps to set the definition content of each switch quantity. For example, define **IN1** as the reset input and **OUT1** as the output of set point **1**. The Settings are as shown in the figure, and the other input-output Settings are the same.

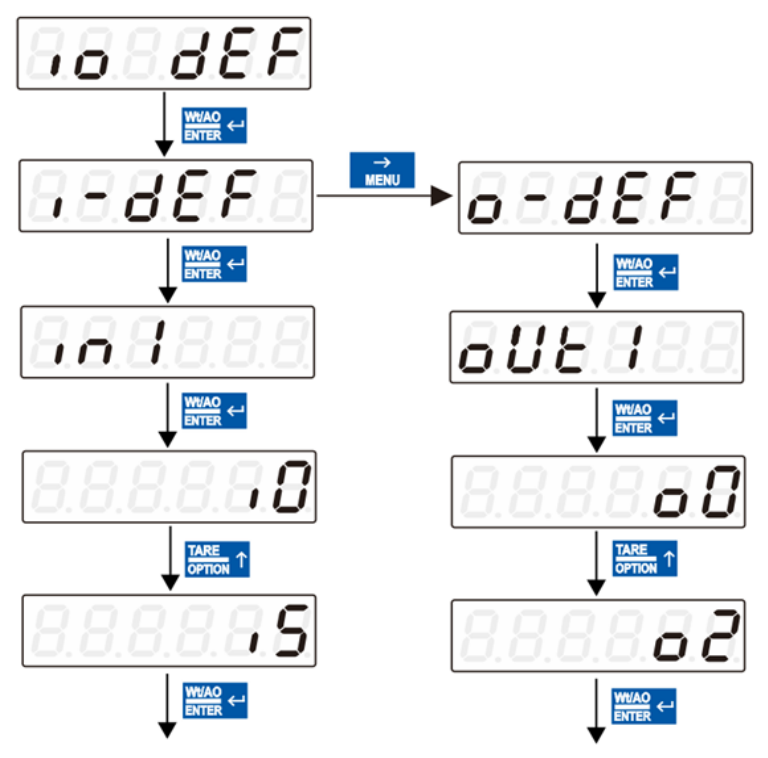

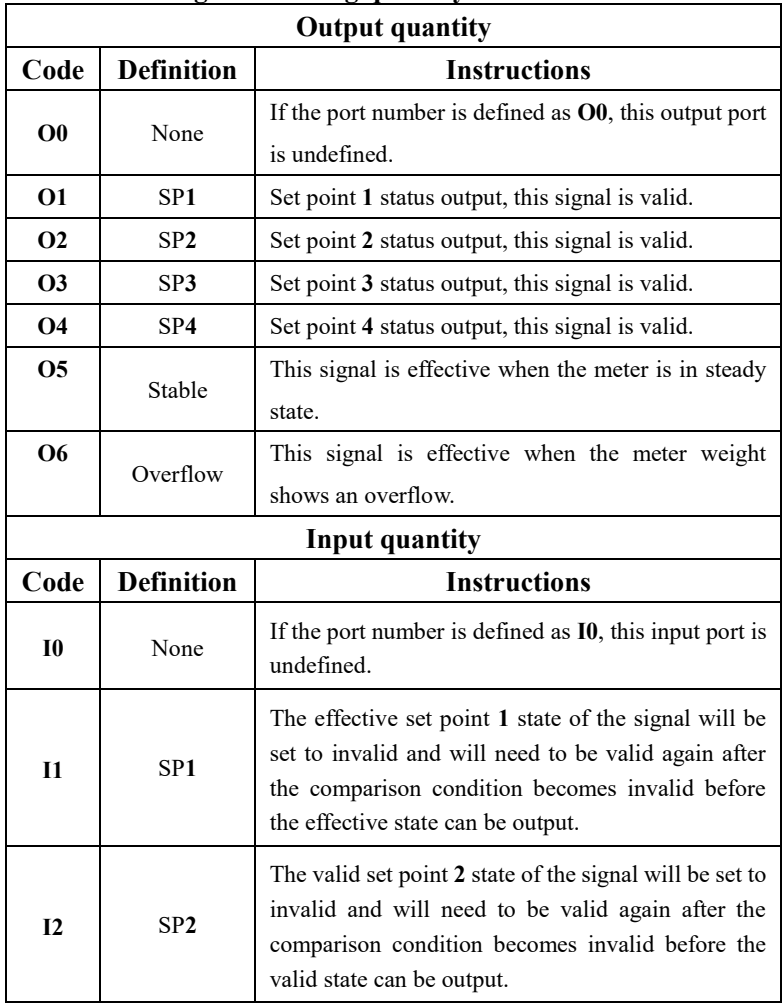

# **Function meaning of switching quantity:**
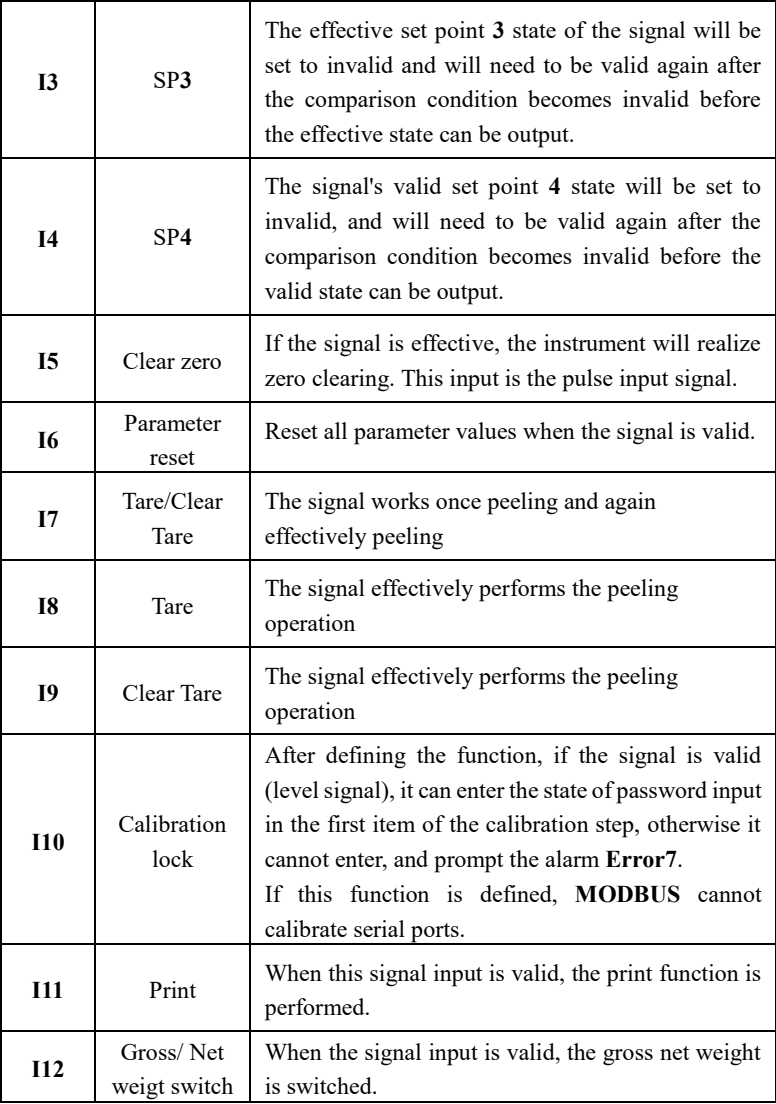

#### 9.2 IO test

The instrument switching quantity test function is used to test whether the instrument **IO** switching quantity is correctly connected to the device. It is divided into input port **test i-test** and output outlet test **o-test**.

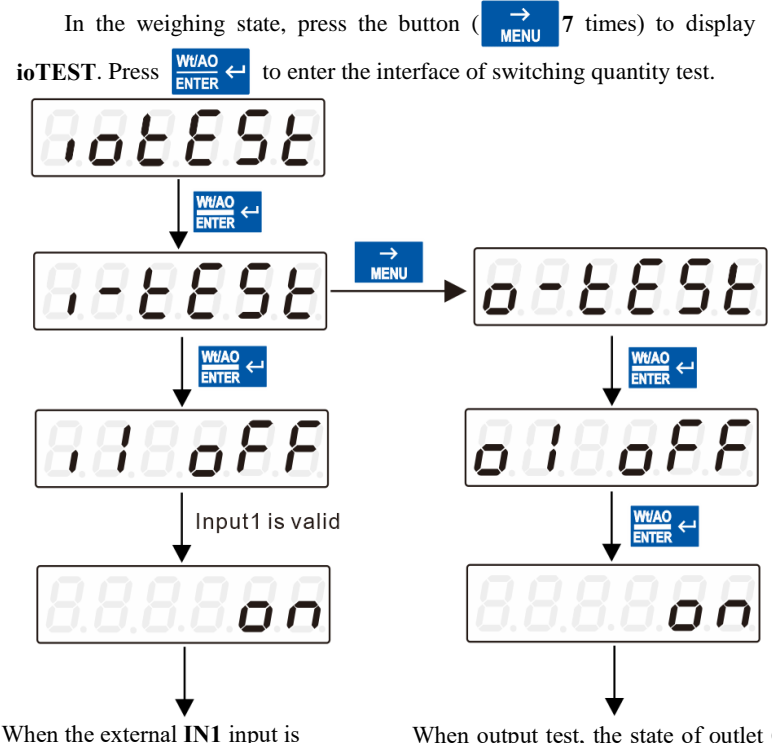

 from **OFF** to **ON**, as shown in the effective, the input port **IN1** switches figure above. Indicates that input port **1** is properly connected. Test other input ports in the same way.

When output test, the state of outlet **O1** is **OFF**. When press  $\frac{WVAO}{ENTER}$   $\leftarrow$  switch to **ON**, the external output **1** is valid, which means that the connection of output **1** is correct. Press  $\rightarrow$  to switch other output test.

# **Chapter 10 System Maintenance (SYS)**

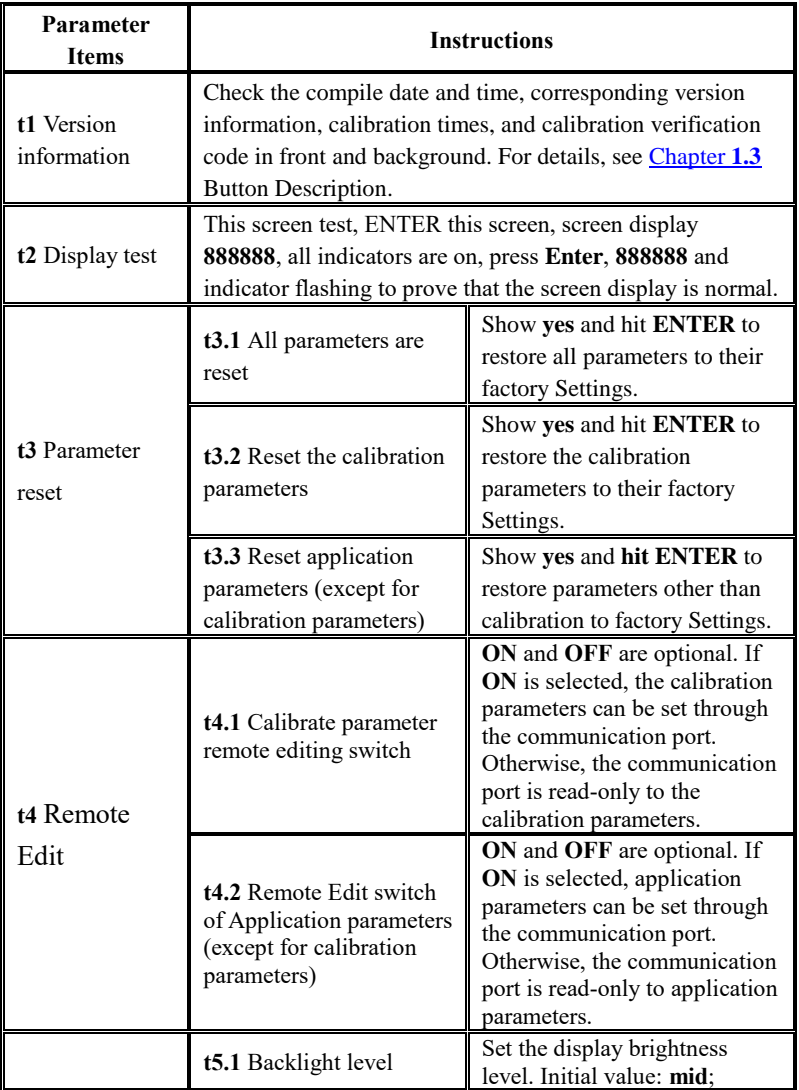

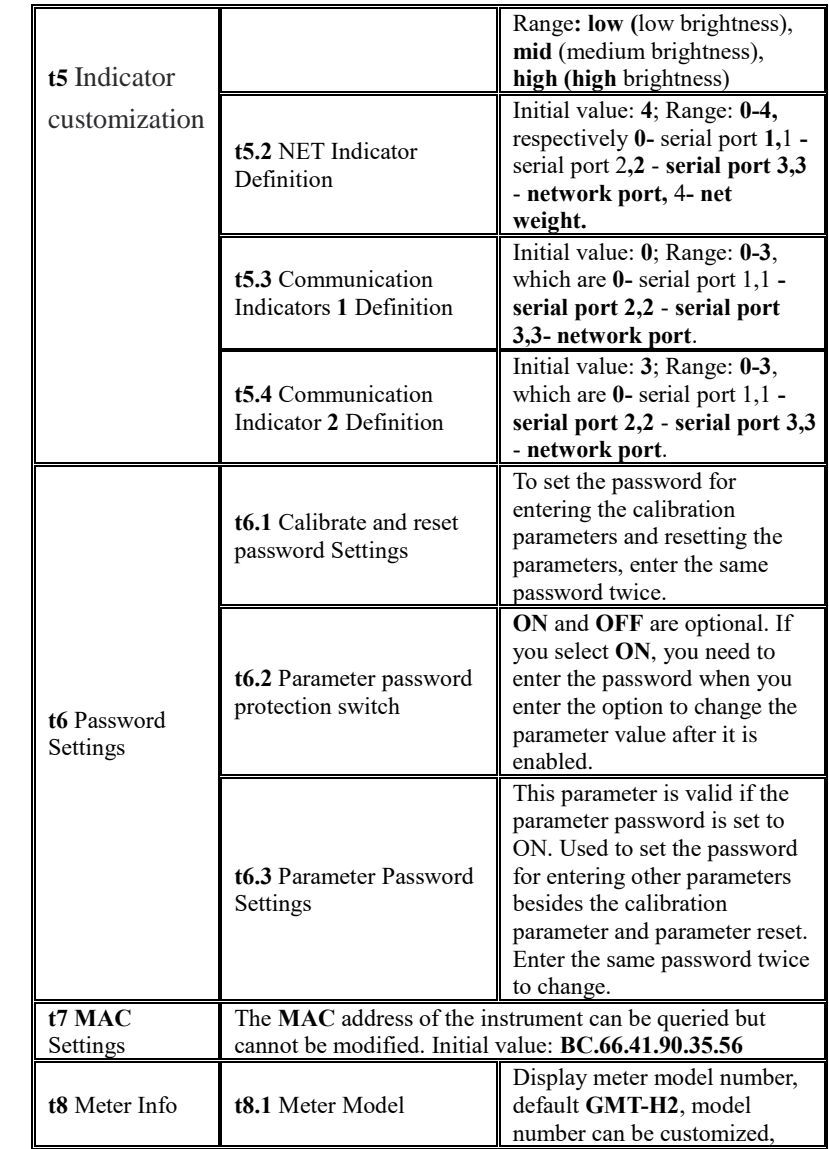

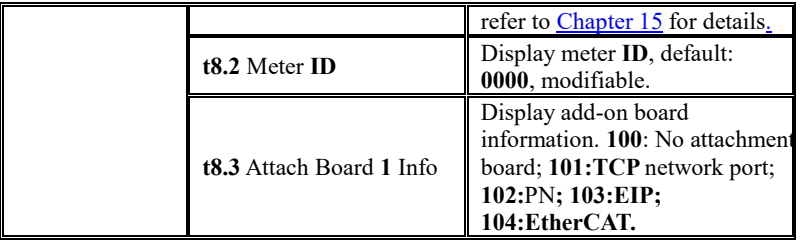

## **Chapter 11 Serial Communication**

**GMT-H2** is equipped with three serial ports, two **RS485 channels** and one **RS232** channels to realize communication with the upper computer.

The serial port supports **r-Cont** protocol, **r-SP1** protocol ,**tt** Torrido protocol, **Cb920** protocol, **rECont** protocol, **rErEAD** protocol, **PT650D** protocol, **Yh** protocol, **WI-125** protocol (large screen protocol) and **Modbus** protocol **(bus)**.

See Section 2.5 [for serial port terminals. T](#page-11-0)he **baudrate,** communication protocol Settings and communication format are set to communication parameters N1.2, N1.3 and N1.4.

#### 11.1 **r-Cont protocol**

Com-- **N1-- N1.3** Select **r-Cont** protocol. In this mode**, t**here is no need to send any command to the weight transmitter. The monitor automatically sends the collected data to the supreme computer.

Its data frame format:

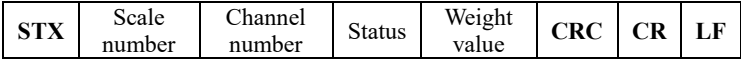

Among them:

**STX** -- **1** bit, start character, **02H**

Scale number -- **2** bits, range **01 to 99**

Channel number **--**--- is fixe**d a**t 31

Status -- **2** bits, high byte: Fixed to **40H**; Low byte the individual bits are

defined below

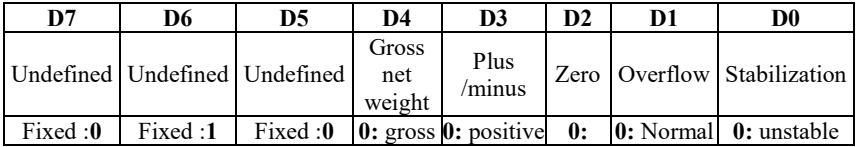

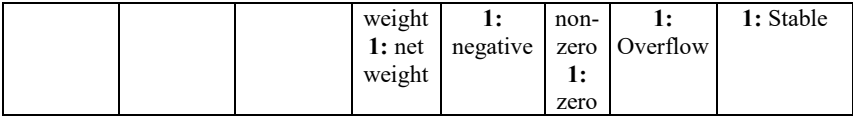

Weight value -- **6** digit unsigned number; Return "space space **OFL** space" when weight positive (negative) overflows

**CRC** -- **2-bit**, checksum

**CR** -- **1** bit, **0DH**

**LF** -- **1** bit, **0AH**

For example:

Current meter automatically returns data: **02 30 31 31 40 41 20 20 20 37 30** 

#### **30 (take display weight) 32 34 0D 0A**

The current status of the meter is stable, the weight is positive, and the current weight is **700**.

#### 11.2 **r-SP1 protocol**

Communication parameters **Com--N1--N1.3** Select **r-SP1** protocol. In this mode, the weighing display will send the current data to the supreme computer only when it receives the command.

#### Code: **ASCII**

Supported opcodes: **W**: write operation; **R:** read operation; **C**, calibration; **O**, zero.

| <b>Operations</b> | <b>Parameter</b><br>code | Parameter name                     | <b>Number of characters</b> |
|-------------------|--------------------------|------------------------------------|-----------------------------|
| R                 | WТ                       | Read current<br>status with weight |                             |
|                   | ZY                       | Have weights to<br>mark the zero   |                             |
|                   | ZN                       | Zero point<br>without weights      |                             |
|                   | GY                       | Have weight gain<br>calibrated     |                             |
|                   | AM                       | Absolute                           | 7 characters:               |

11.2.1 Parameter code description table

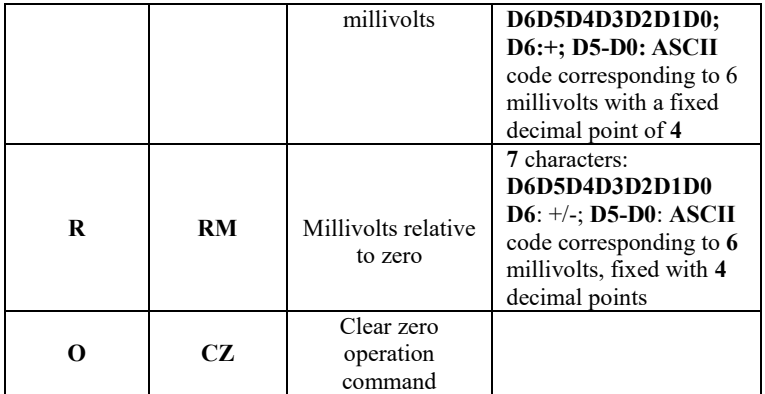

## <span id="page-43-0"></span>11.2.2 Error Code Description Sheet

In the communication mode, if the weight transmitter receives a data frame error, there will be an error code in the data frame sent to the upper computer. The error code is described as follows:

## **1**: **CRC** check error

- **2**: Operation code error
- **3**: Parameter code error
- **4**: Error writing data
- **5**: The operation cannot be performed
- **6**: The channel number is incorrect

Note: The default channel number for this monitor is: **1 (31H)**

11.2.3 Example Commands

11.2.3.1 Upper computer reads the current status of weight transmitter

Format of send command:

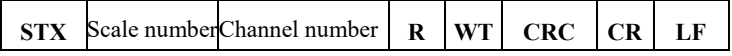

Meter response format after correct reception:

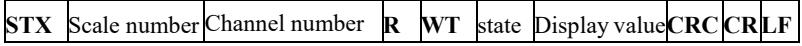

Meter error after receiving response format:

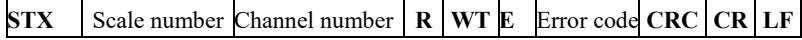

Among them:

**STX** -- **1** bit, start character, **02H**

**R** -- **1** bit**, 52H**

**WT** -- **2** bits**, 57H 54H**

**E** -- **1** bit**, 45H**

Status -- **2** bits, high byte: Fixed at **40H**; Low byte the individual bits are defined below

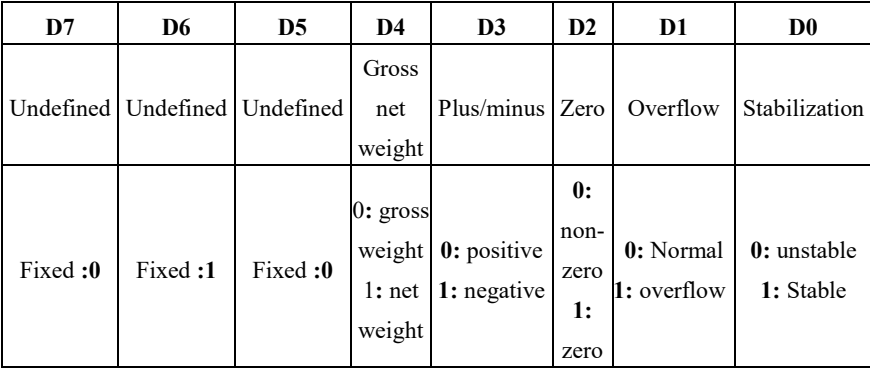

Display value **- 6-digit** unsigned number, returned as "space space **OFL** space" when weight positive (negative) overflows

Error codes -- see **Section 11.2.2** (Error [Code description table\)](#page-43-0)

Example instructions:

The upper computer sends command: **02 30 31 31 52 57 54 30 31 0D 0A**

Correct response format: **02 30 31 31 52 57 54 40 41 30 30 33 37 35 33 33 36** 

**0D 0A (Steady state,** current main value is 3753**)**

Incorrect response format: **02 30 31 31 52 57 54 45 31 31 39 0D 0A** (**CRC check error)**

## 11.2.3.2 Calibrating zero

## 1) Calibrate zero with current weight (calibrated with weights)

#### Send command format:

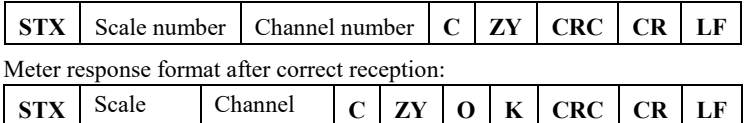

Meter error after receiving response format:

number

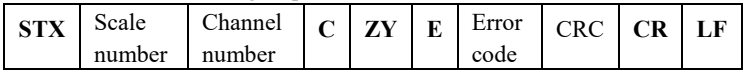

Among them:

number

**Z** -- **1** bit**, 5AH**

**Y** -- **1** bit**, 59H**

For example:

**The** upper computer sends the command: **02 30 31 31 43 5A 59 39 34 0D 0A**

Correct response format: **02 30 31 31 43 5A 59 4F 4B 34 38 0D 0A**

Error response format: **02 30 31 34 43 5A 59 45 36 32 30 0D 0A** (channel number error)

2) Enter the millivolt calibration zero in the schedule (no weight calibration)

Send command format:

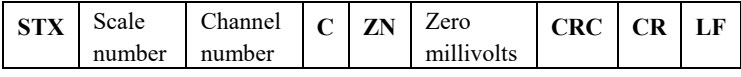

Meter response format after correct reception:

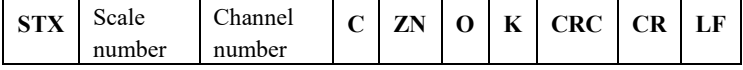

Meter error after receiving response format:

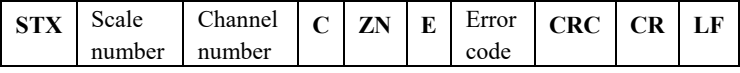

Among them:

**ZN** - **2** places**, 5AH 4EH**

Zero millivolts - **6** digits, zero millivolts entered (**4** decimal places fixed) Examples to illustrate:

The upper computer sends the command: **02 30 31 31 43 5A 4E 30 30 32 36** 

## **31 30 38 30 0D 0A**

Correct response format: **02 30 31 31 43 5A 4E 4F 4B 33 37 0D 0A** Incorrect response format: **02 30 31 31 43 5A 4E 45 34 30 34 0D 0A** (Error writing data)

11.2.3.3 Gain calibration

**1**) Calibration with weights

Load a standard weight close to **80%** of the maximum range on the scale table (such as standard weight weight: **200**) and by this method write the weight of the standard weight to complete the gain calibration.

Format of send command:

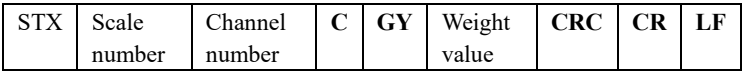

Meter response format after correct reception:

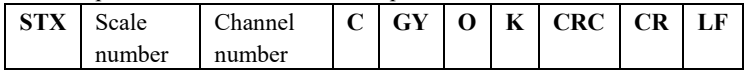

Meter error after receiving response format:

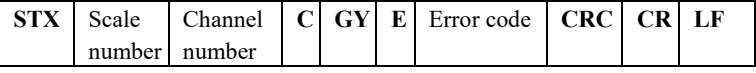

Among them:

## **GY** - **2** bits**, 47H 59H**

Weight weight value -- **6** digits: The weight value of the standard weight

written

For example:

The upper computer sends the following command: **02 30 31 3143 47 59 30** 

## **30 30 32 30 30 36 35 0D 0A (Write the** value: weight: 200**)**

Correct response format: **02 30 31 31 43 47 59 4F 4B 32 39 0D 0A**

Incorrect response format: **02 30 31 35 43 47 59 45 36 30 32 0D 0A** (channel number error)

11.2.3.4 ZeroClearing operation

Format of send command:

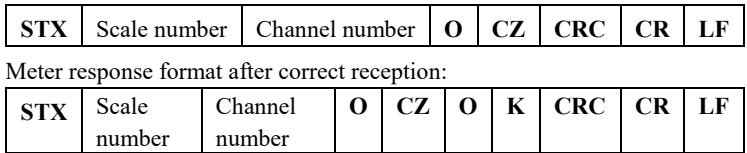

Meter error after receiving response format:

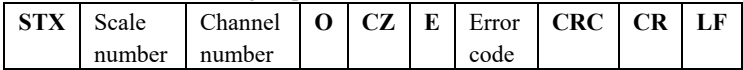

For example:

**The** upper computer sends the command: **02 30 31 31 4F 43 5A 38 34 0D 0A** Correct response format: **02 30 31 31 4F 43 5A 4F 4B 33 38 0D 0A** Incorrect response format: **02 30 31 31 4F 43 5A 45 35 30 36 0D 0A** (Operation cannot be performed)

11.2.3.5 **CRC** calculation

All the values preceding the check bit are added and converted to decimal data, then the last two bits are converted to **ASCII** (tens place first, ones place second).

Illustrative,

If you have the following frame of data:

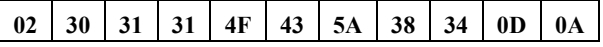

Add the sum from 02 to 5A: **180** (**Hex**), converted to decimal **384.**  From this, it can be calculated that the check codes for this data frame are **38 and 34.**

#### 11.3 **tt Toledo protocol**

Communication parameters **Com-- N1-- N1.3 If** tt **protocol is selected,** 

#### the meter **will send data in Toledo protocol continuous mode.**

|            |   |  | $6 \vert 7$ |  |                                     |  |  |  |                |
|------------|---|--|-------------|--|-------------------------------------|--|--|--|----------------|
| <b>STX</b> | B |  | bits        |  | $C$ Show weight 6 Six 30H checksums |  |  |  | 0 <sub>D</sub> |

The format of Toledo continuous transmission is as follows:

Where: The starter is the standard **ASII** starter **02(STX)**

The status word **A** is defined as follows:

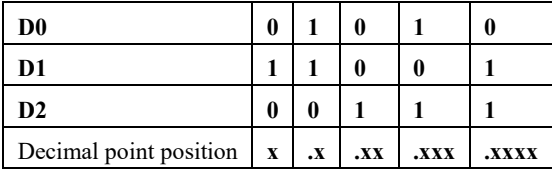

Where: **D3 D4 D6** is **0(**unchanged**)D5** is **1**(unchanged)

The status word **B** is defined as follows:

| D <sub>6</sub> | D <sub>5</sub> | D4 | D <sub>3</sub>                                | D <sub>2</sub>                       | D1            | D0                |
|----------------|----------------|----|-----------------------------------------------|--------------------------------------|---------------|-------------------|
| Meter          |                |    | Steady                                        | Overflow                             | Symbols       | Gross/net weight  |
| status         |                |    | state                                         | state                                |               | status            |
| $\bf{0}$       |                |    |                                               | 1: Stability 1: Overflow 1: negative |               | $0:$ gross weight |
| fixed          | fixed          |    | fixed $\vert 0$ : unstable $\vert 0$ : Normal |                                      | $0:$ positive | 1: net weight     |

State **C** is standby state, temporarily useless, fixed output **20H**.

## 11.4 **Cb920 Protocol**

**Com--N1--N1.3** Select Cb920. In this mode, no command needs to be sent to the meter. The meter will send data in Cb920 continuous mode.

The format of the data frame is as follows:

| <b>Status</b> | Gross  | $0/1$ Symbols Display |        | Units CR |  |
|---------------|--------|-----------------------|--------|----------|--|
|               | weight |                       | values |          |  |

Among them:

Status -- **2** bits, **OL(**overflow**)** : **4FH 4CH**; **ST(**stable**)** : **53H 54H**;

**US(**unstable**)** : **55H 53H** 

, -- **1** bit, delimiter **2CH**

Gross weight **-- 2** bits**, GS(**gross weight**): 47H 53H; NT**(net weight**):4EH** 

## **54H**

**0/1 -- 1** bit**, (30H/31H)** alternately send.

Symbols **-- 1** bit**, 2BH (+), 2DH (--)**

Display value -- **7** digits, including decimal point: Take the meter display value

Unit -- **2** digits**, kg:6B 67; g:20 67 ; t:20 74; lb:6C 62 ;** 

**CR** - **1** bit, **0DH**

**LF** -- **1** bit, **0AH**

Example: When the meter automatically sends the following frame of data

**53 54 2C 47 53 31 2B 20 20 31 39 30 2E 31 20 67 0D 0A**

The current meter status is stable, gross weight, data value is positive, and current weight value is 190.1g.

## 11.5 **rECont protocol**

In this mode, there is no need to send any command to the weighing display, and the display automatically sends the collected data to the supreme machine.

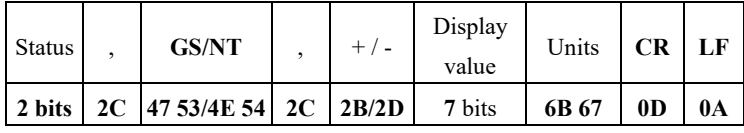

Return data frame format description:

Where:

Status -- **2** bits, **OL**(overflow):**4FH 4CH; ST**(stable):**53H 54H;** 

## **US**(unstable):**55H 53H**

Display value **- 7** digits, including the decimal point, no decimal point for the high space

For example:

When the weighing display automatically sends the following frame of data:

## **53 54 2C 47 53 2C 2B 30 31 31 2E 31 32 30 6B 67 0D 0A**

You can see that the current status is stable, the data value is positive, and

the display value is **11.120kg**

## 11.6 **rEREAD protocol**

The weighing display in this mode will only send the current data to the supreme machine when it receives the command. Format of data frame sent by the upper computer to the monitor:

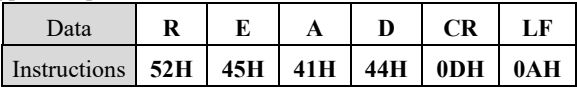

Upper computer sends command: **52 45 41 44 0D 0A**

The data frame returned by instrument response is consistent with the data frame returned by **rECont** protocol, refer to **rECont** return data frame description.

Send clear command format: **ZERO ON<CR><LF>**

The upper computer sends the command **5A 45 52 4F 20 4F 4E 0D 0A**

```
Return YES<CR><LF> or NO? <CR><LF>
```
Send marked zero command format: **TARE ON<CR><LF>**

The upper computer sends command: **54 41 52 45 20 4F 4E 0D 0A**

Return **YES<CR><LF>** or **NO? <CR><LF>**

Send read **ID** number command format: **GET ID<CR><LF>**

The upper computer sends the command: **47 45 54 20 49 44 0D 0A**

Return the **ASCII** code as a **6-digit ID** number

## 11.7 **PT650D Protocol**

Communication parameters **Com--N1-- N1.3 When PT650D** protocol is **selected**, the data frame format (N1.4) is automatically adjusted to **7-E-1**

and the baud rate **(N1.2)** is automatically adjusted to **9600 (**and only 2400, **4800**, 9600 **and 19200** are optional).

In this protocol mode, the data is output in **ASCII** code, and the data format is as follows:

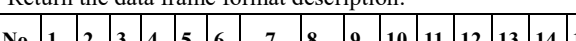

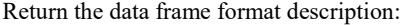

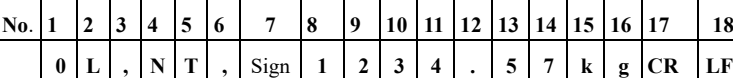

Among them:

**No**. **1,**2 **--** State 1: **OL**(**overflow)**:4F 4C**; ST**(**stable display**):53 **54**; **US(unstable** display**): 55 53** 

**No.3** -- ", "**2C** (**HEX**)

**No**. **4**,5 **--** State 2: **GS(gross weight)** : 47 **53**; **NT(net weight) : 4E** 54

**No.6** -- ", "**2C** (**HEX**)

**7** -- symbol: "**+**" (positive) : **2B**; "-" (negative) : **2D**

**No.8-14** -- Weighing value: If there is No decimal point, output a space at **No.8**; The overflow state reads **999999**

No.15-16 -- Unit: **kg:6B 67; g:20 67 ; t:20 74; lb**:6C 62 ;

No.17-18 -- Control code: **CR: 0D**; **LF: 0A**

#### 11.8 **Yh protocol**

Communication parameters **Com--N1--N1.3** When **Yh** protocol is **selected**, the **data** frame format (M1.4) is automatically **adjusted to 8-n-1** and the baud **rate (M1.2**) is automatically adjusted **to 1200.** The **communication** interval time **(M2.6)** is automatically adjusted to 50ms**.**

Under this protocol, data is output in **ASCII** code, and each frame data is composed of **9** groups (including the decimal point). Data transmission first low and then high, each frame data between a group is the separator "=", send data for the gross weight, such as the current gross weight **70.15**, continuously send **51.0700**=**51.0700**...

For example: **123.9**

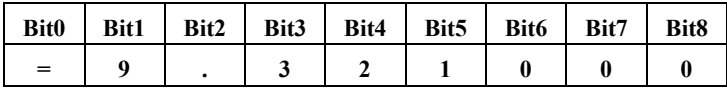

Where:

The high digit is insufficient to fill **0**, the decimal point is **1** byte, and **Bit8** is a negative sign "-" when it is negative.

That is, return: **3D 39 2E 33 32 31 30 30**.

#### 11.9 **WI-125** Protocol

Communication parameters **Com-- N1-- N1.3** When WI-125 is selected, the baud rate **(N1.2)** is automatically set to 9600 (and only 2400, 4800, 9600, and 19200 are optional). Mode, you do not need to send any command to the meter. The meter will send data in the following format.

Data frame format:

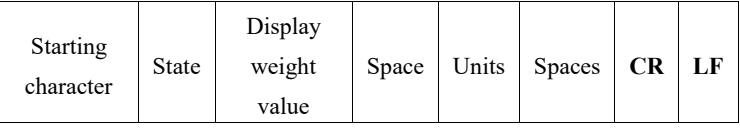

Among them:

Start character **-- 0x20**

Status -- **1** bit, **G (**gross weight**): 47H; N (**net weight**):4EH**

Display weight value - **8** digits, including plus or minus sign and decimal point, the first sign is plus or minus sign, plus sign is not displayed, positive number is **20H**; **-- : 2DH;**

Space -- **0x20**

Units -- **2** digits**, kg:6B 67; g:67 20; t: 74 20; lb:6C 62;** 

**CR** - **1** bit, **0DH**

**LF** -- **1** bit, **0AH**

# **11.10 Modbus** Protocol

## 11.10.1 **MODBUS** Function Code and Exception Code

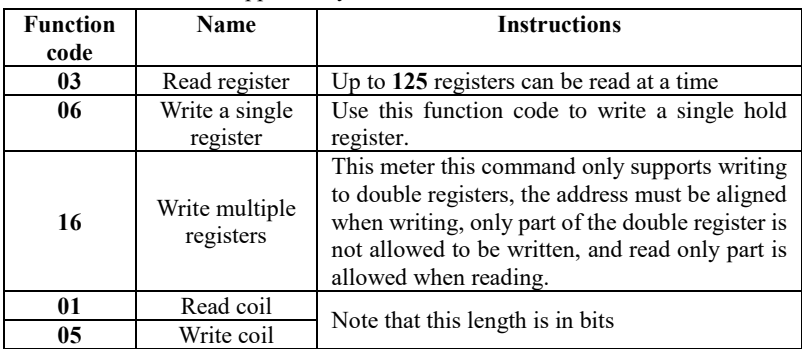

Function code supported by instrument:

Note: This meter only supports the above **MODBUS** function codes, the meter will not respond when doing other function codes to the meter.

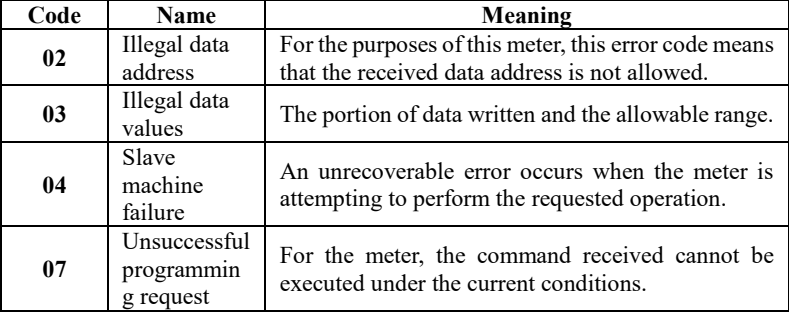

**MODBUS** Exception code responds

#### 11.10.2 **MODBUS Communication** Address

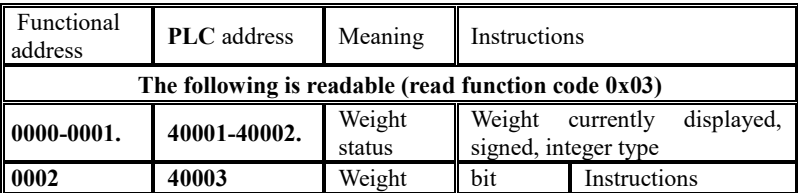

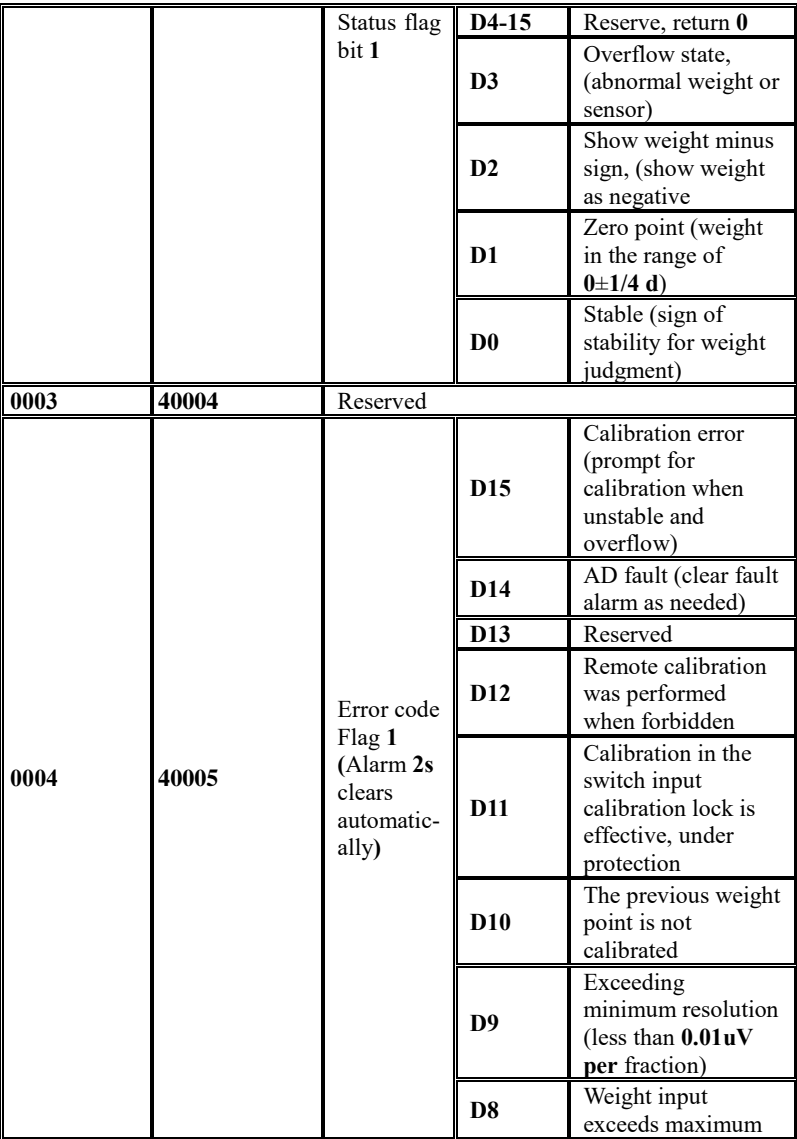

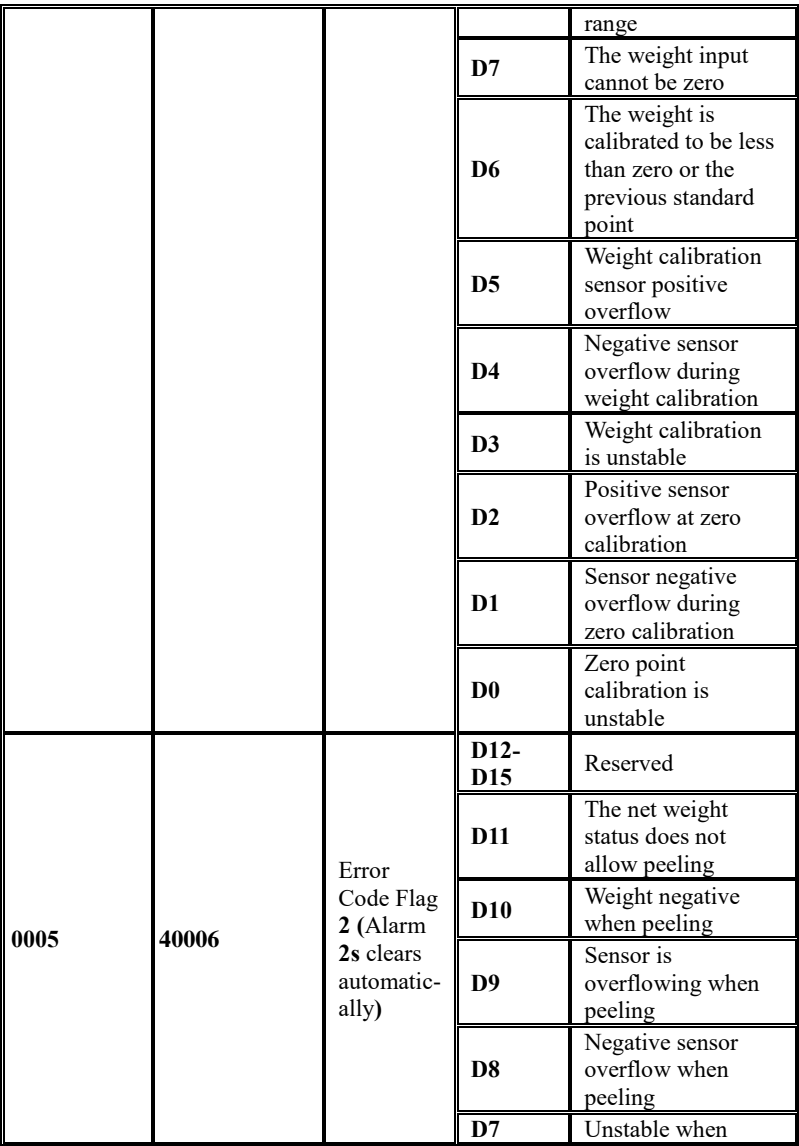

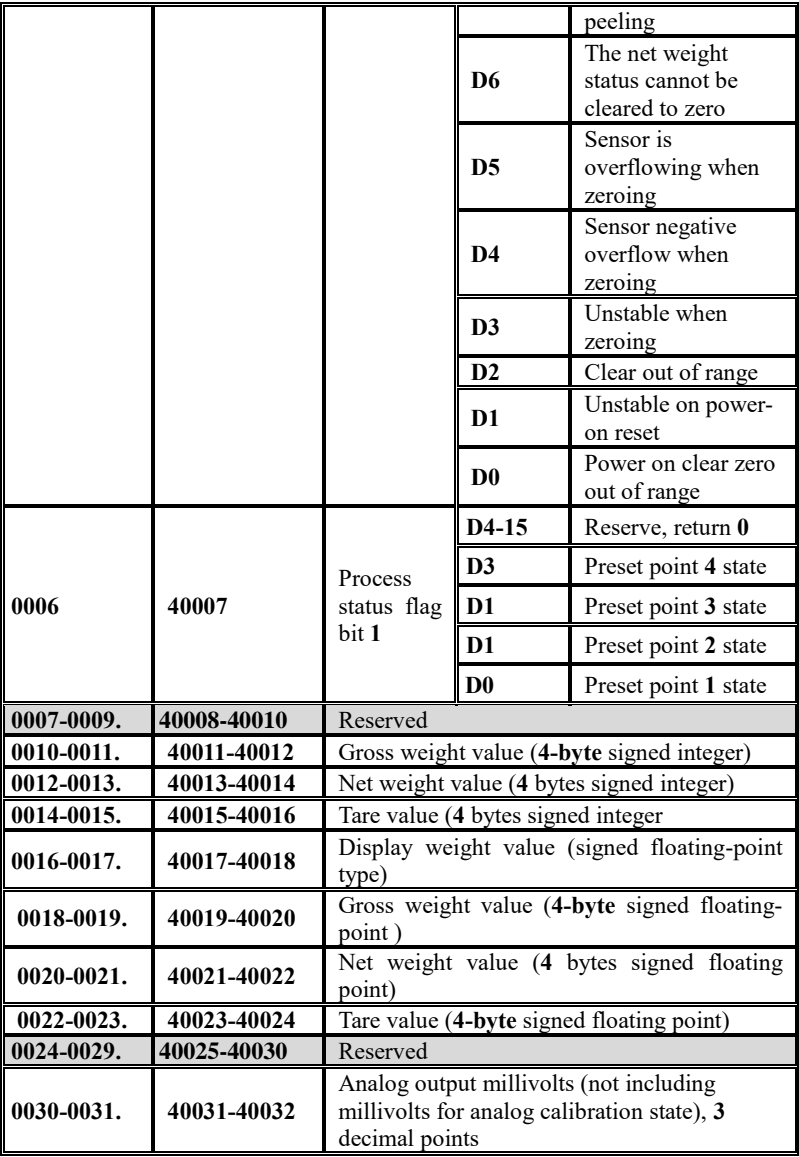

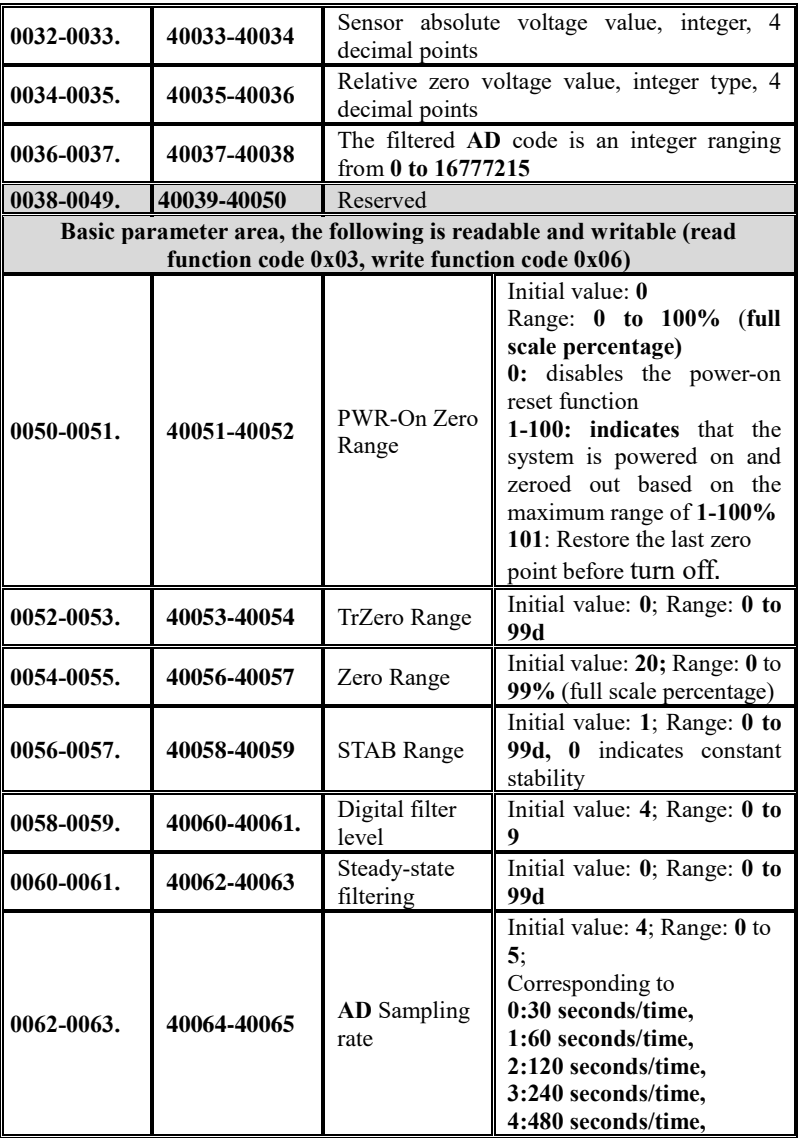

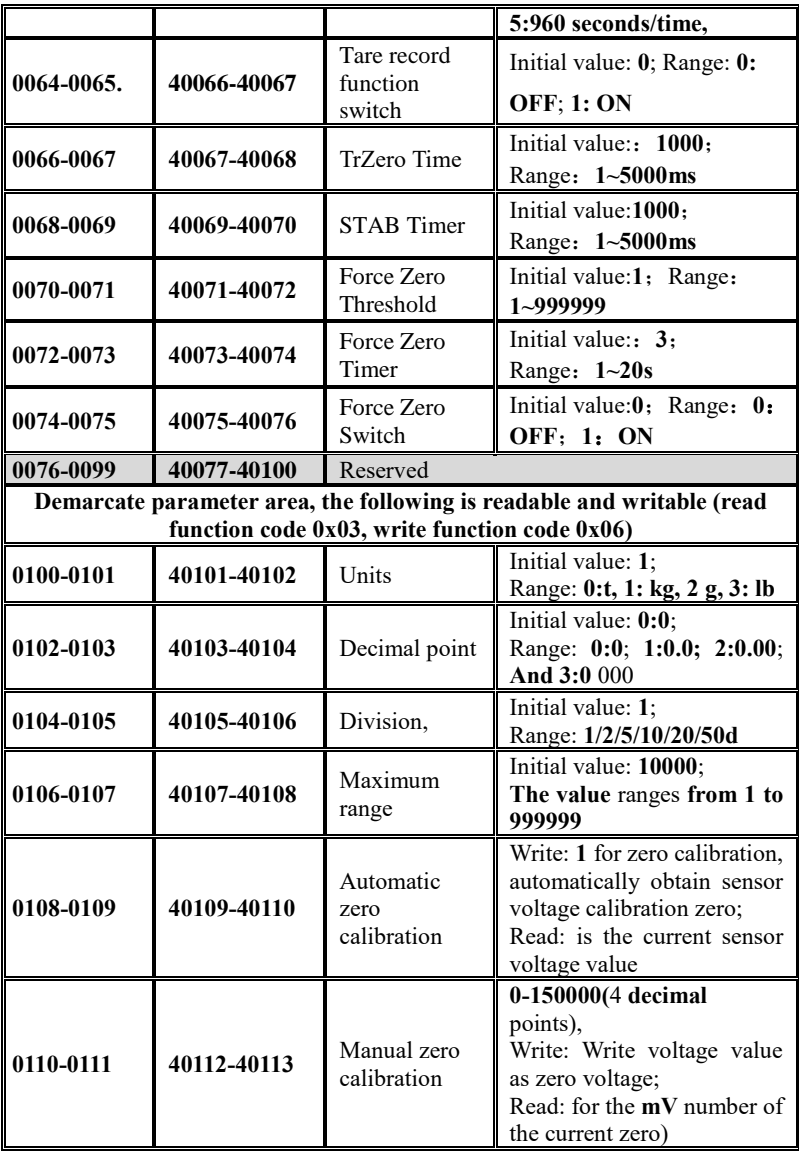

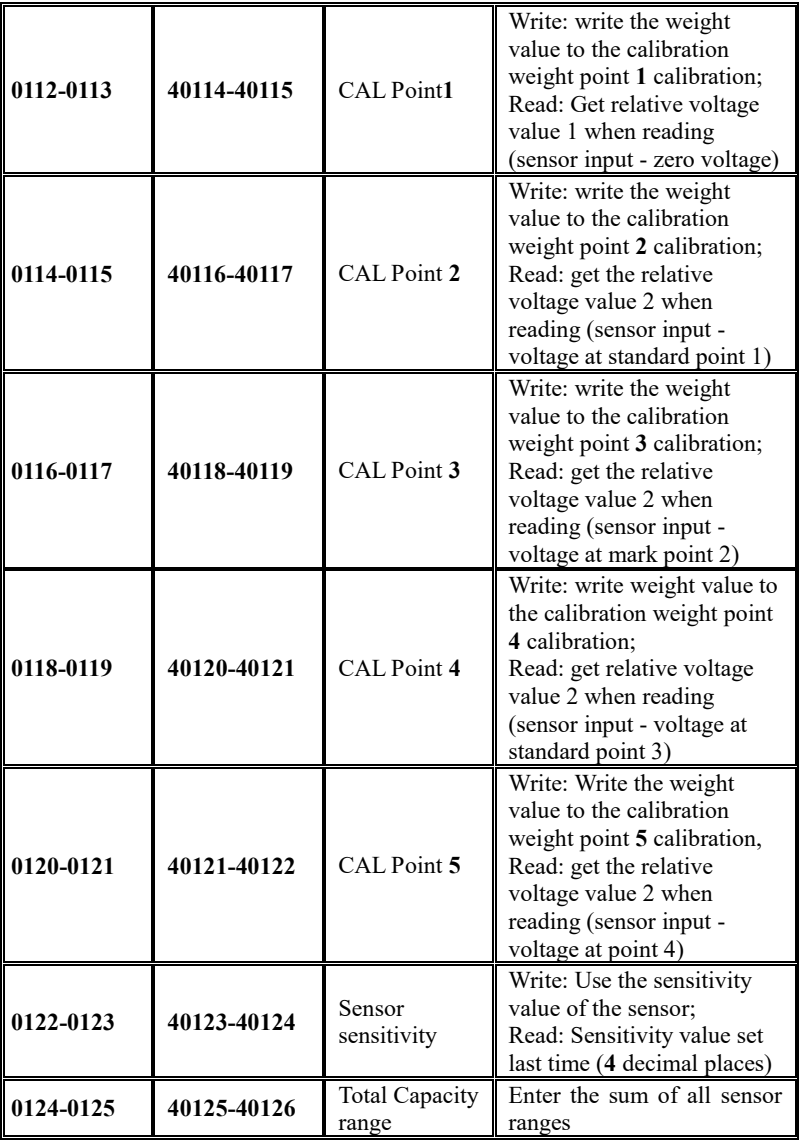

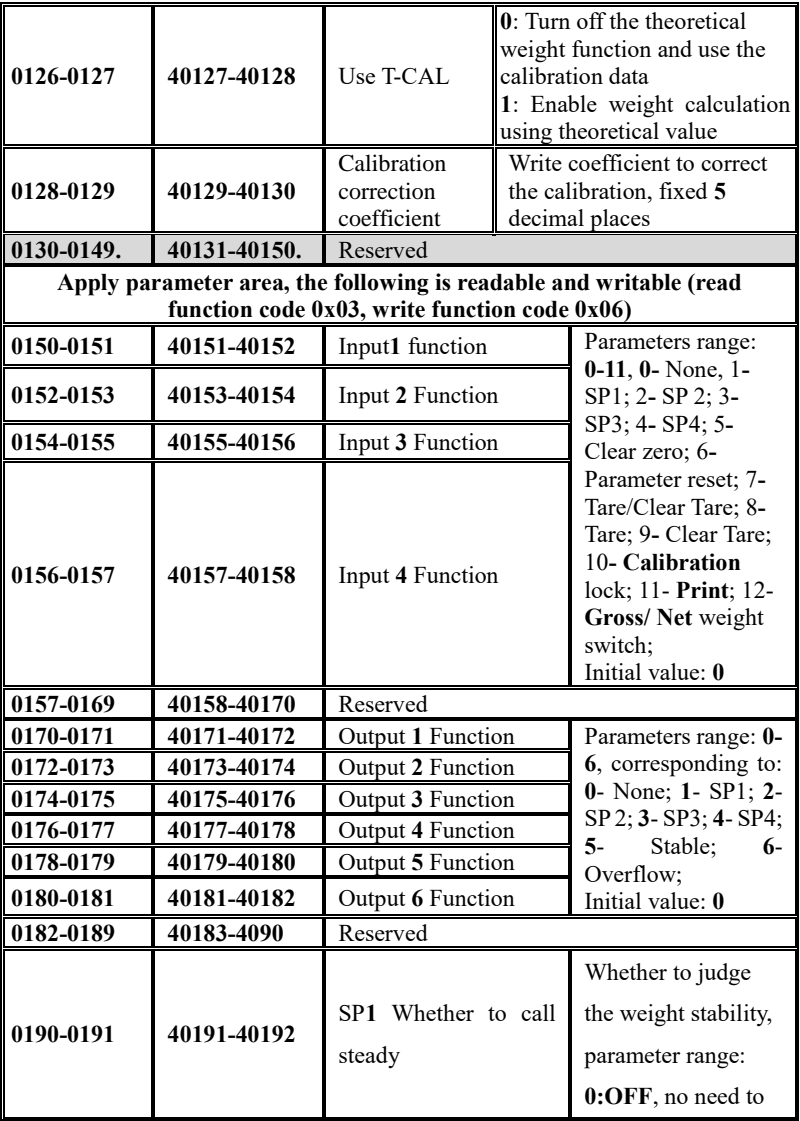

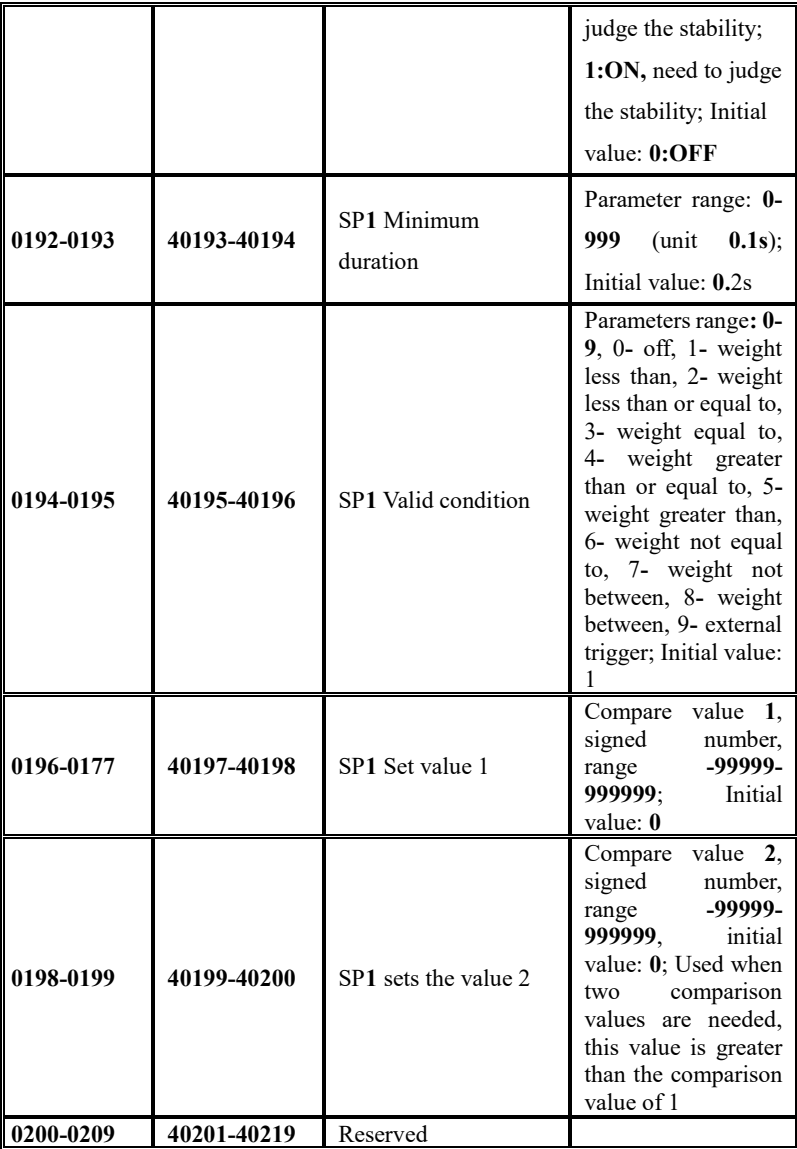

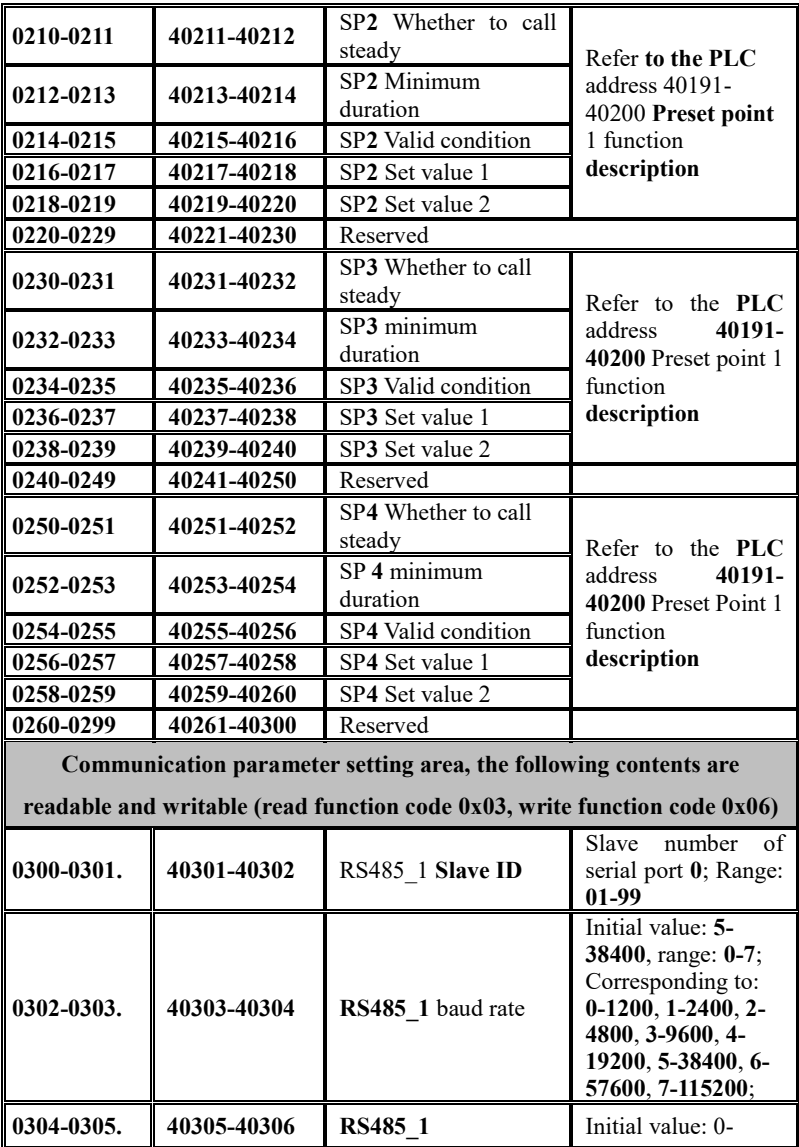

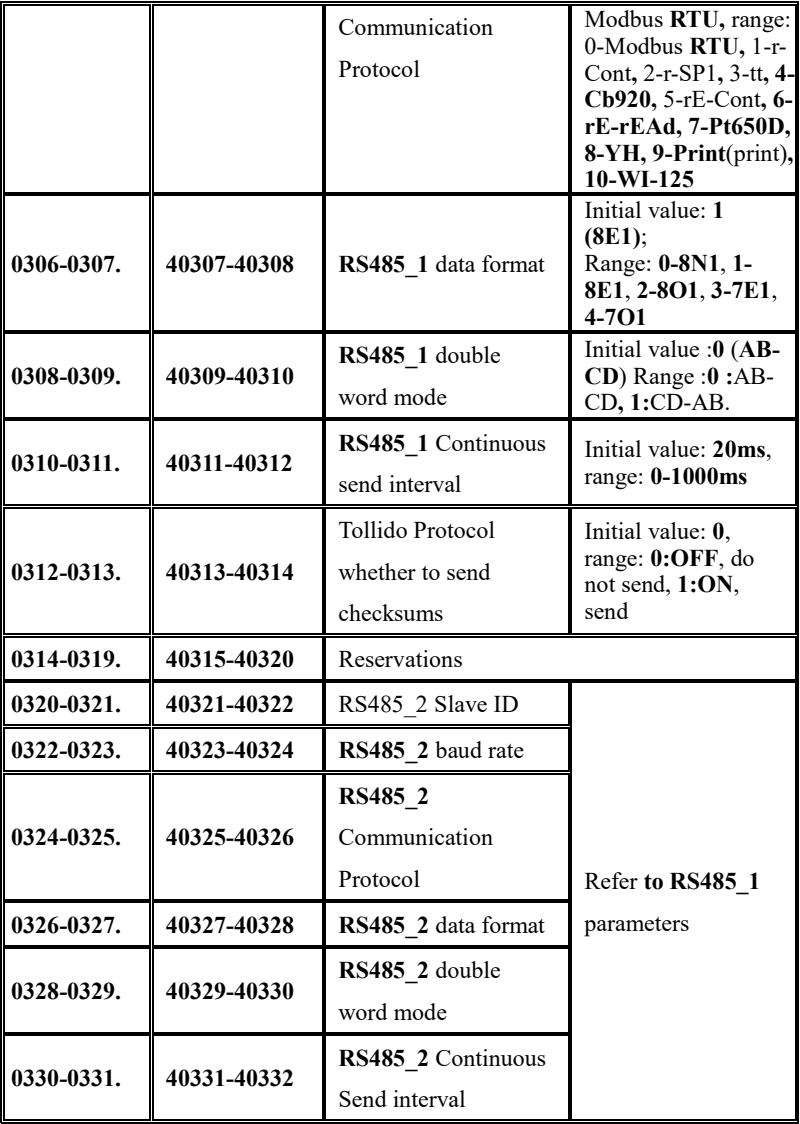

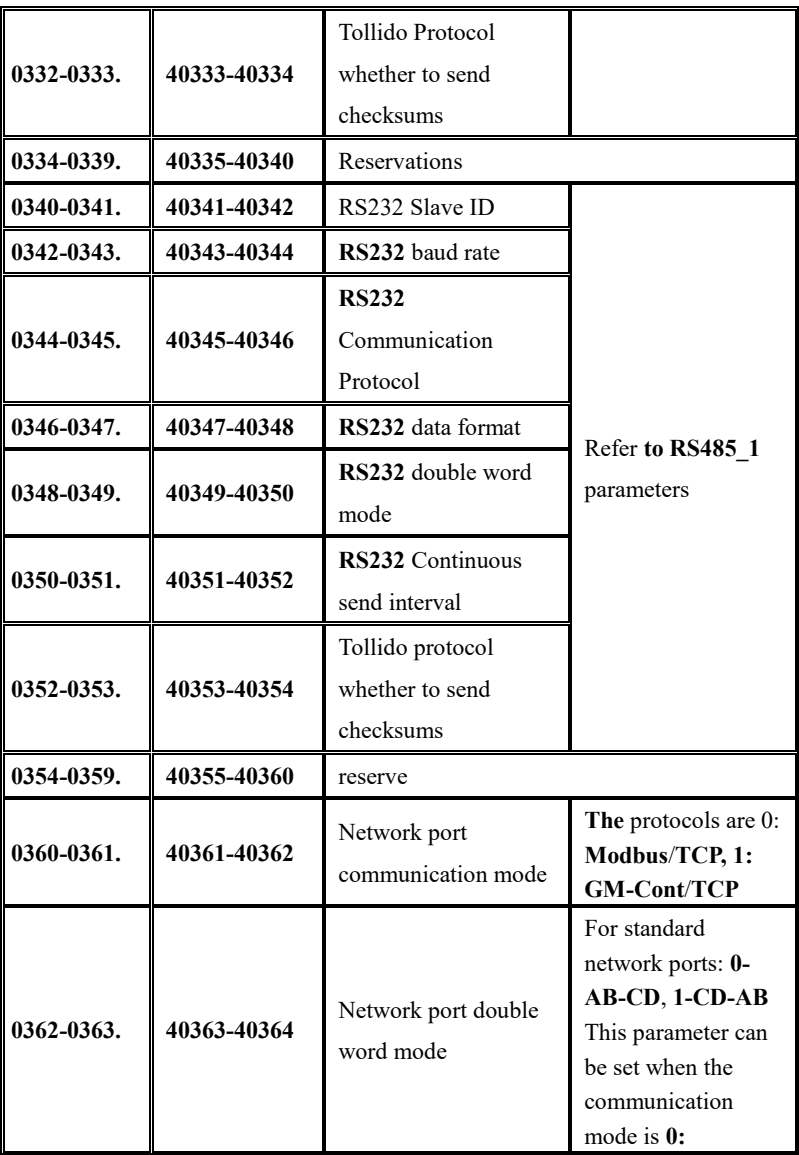

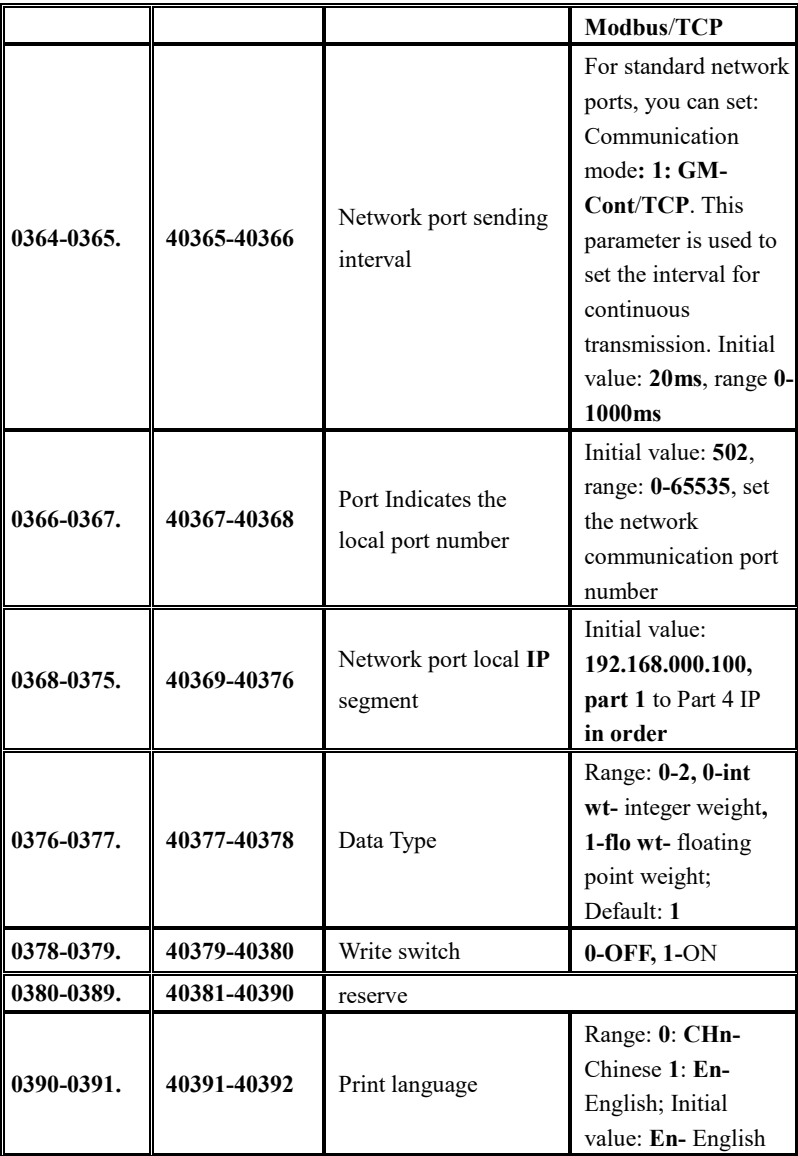

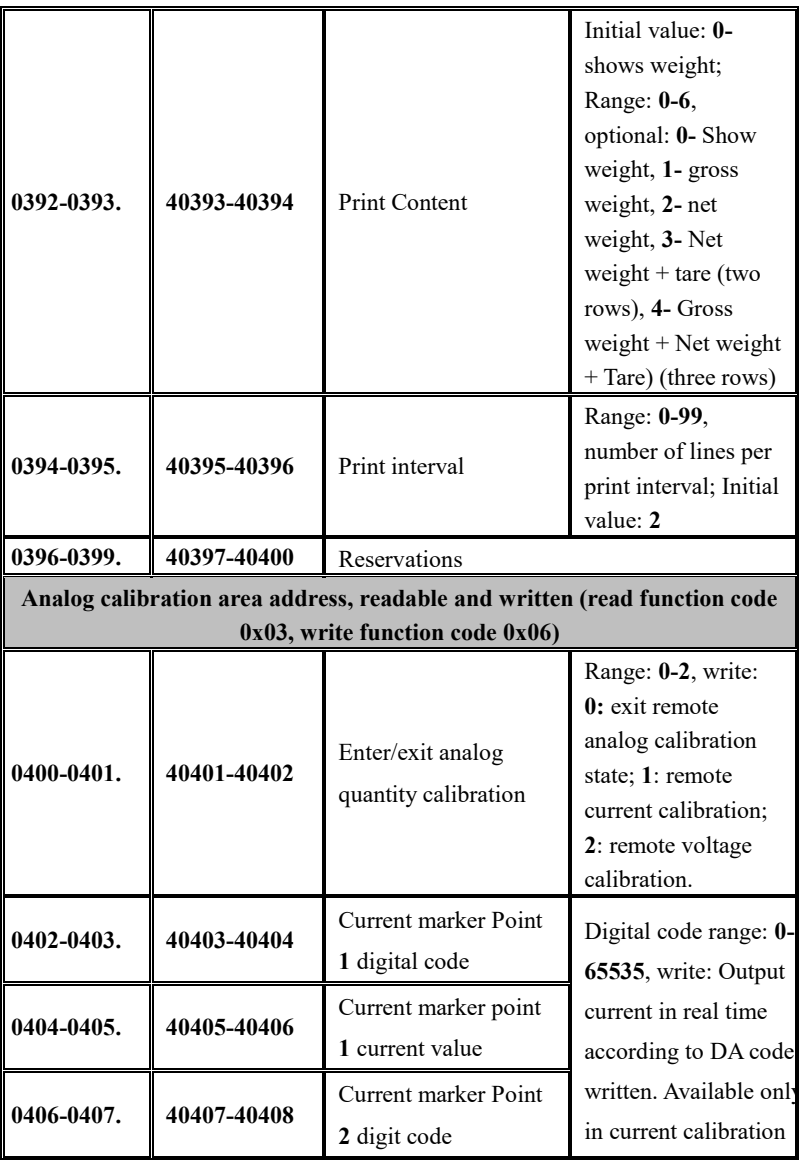

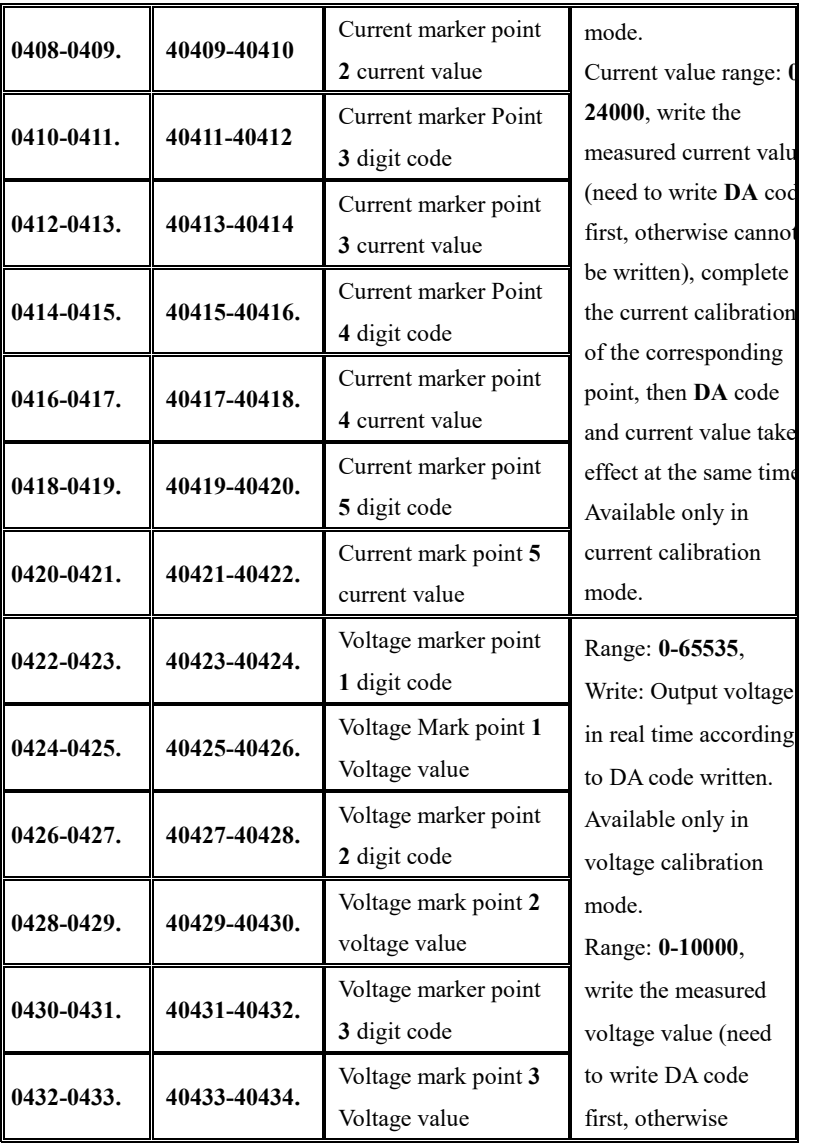

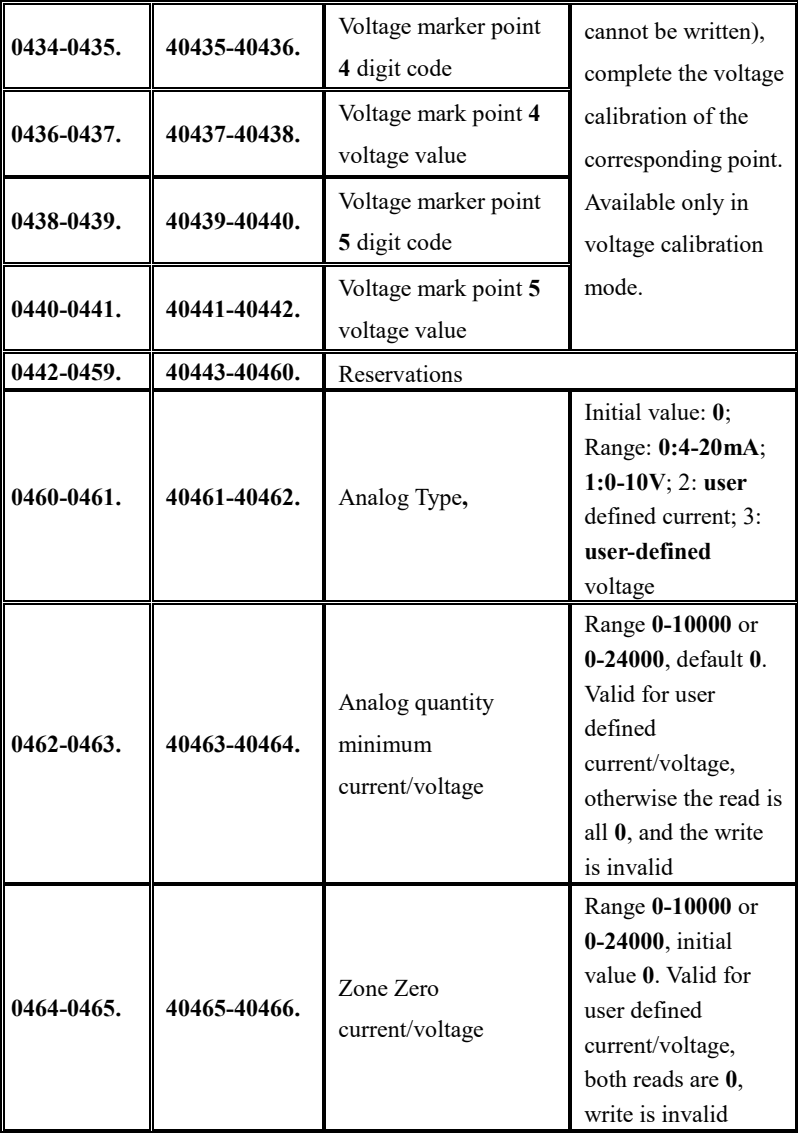

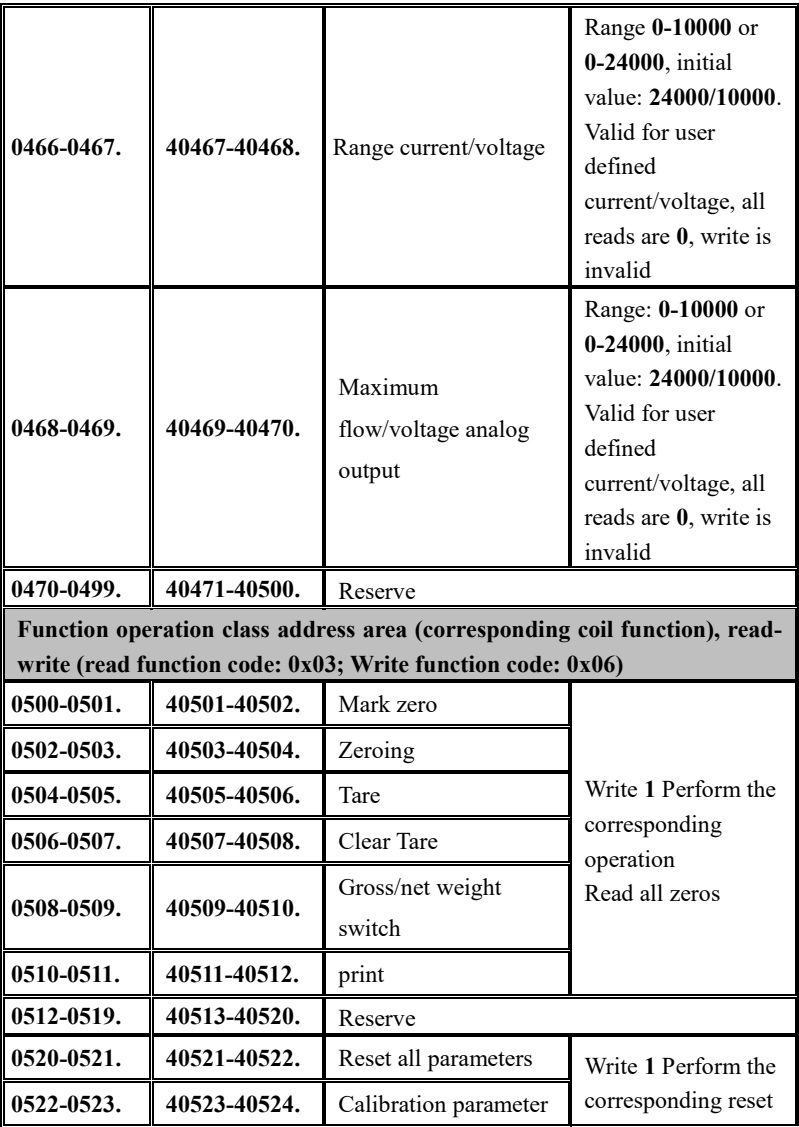

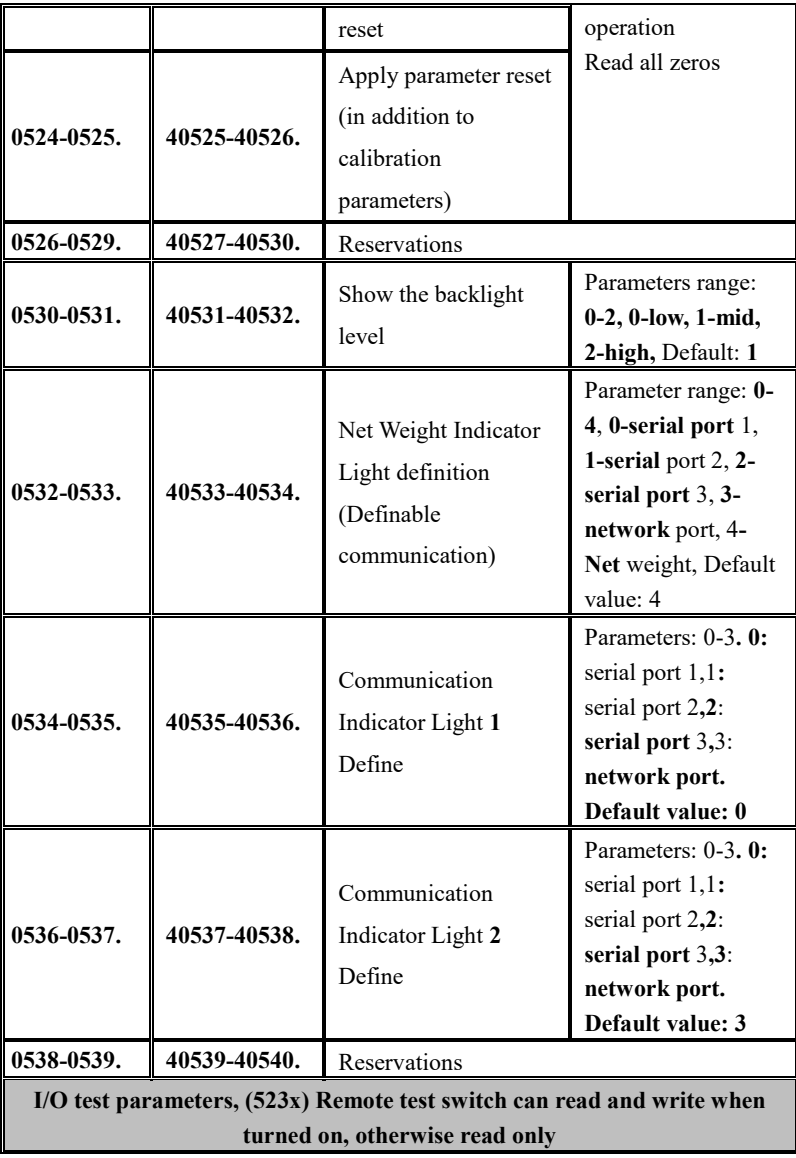

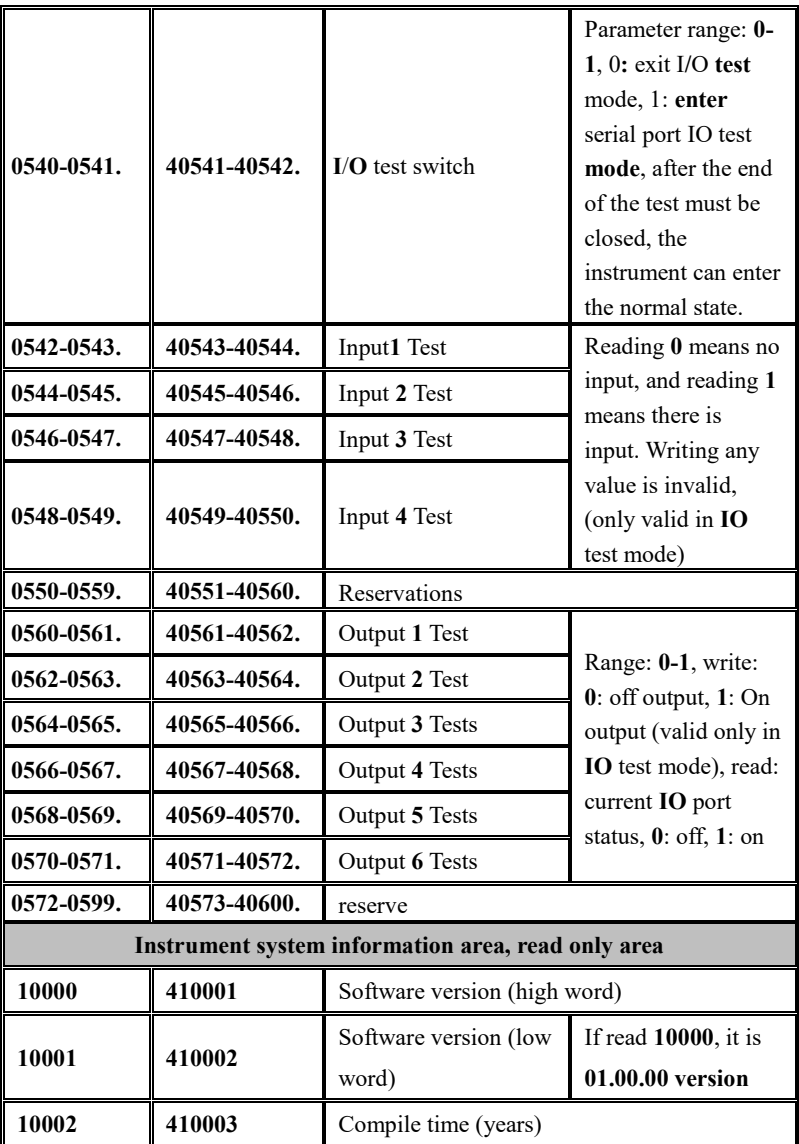
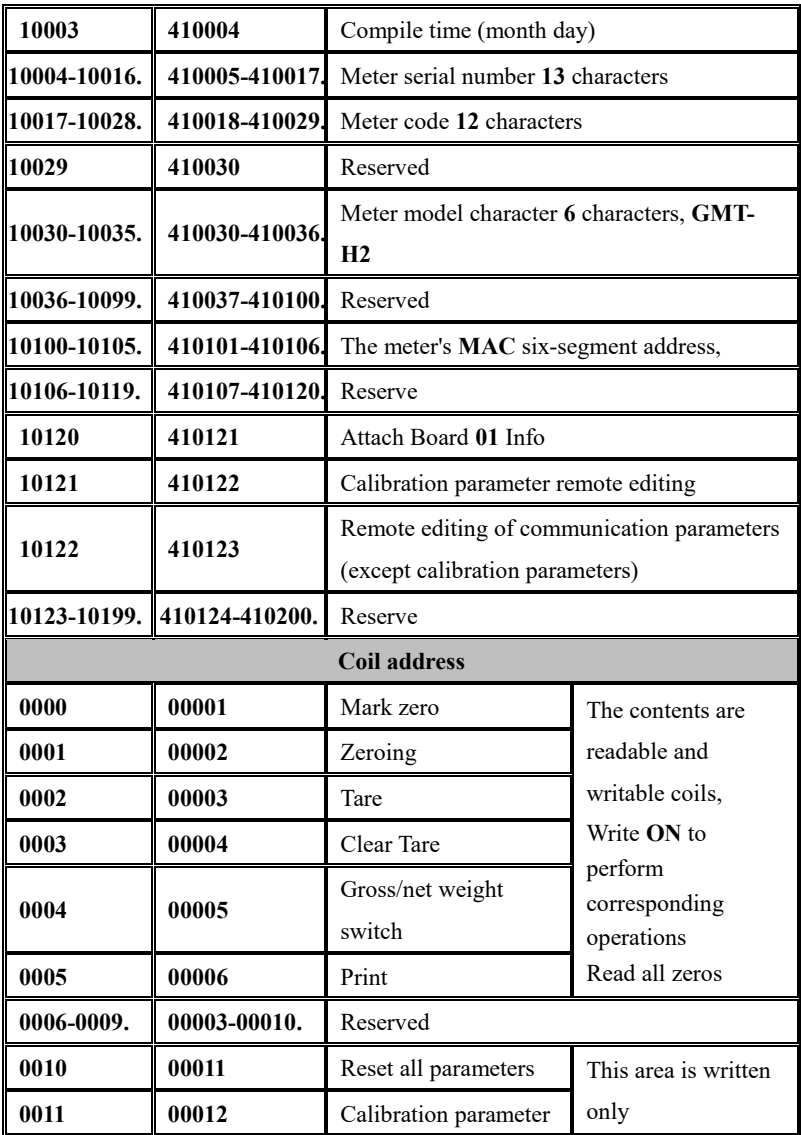

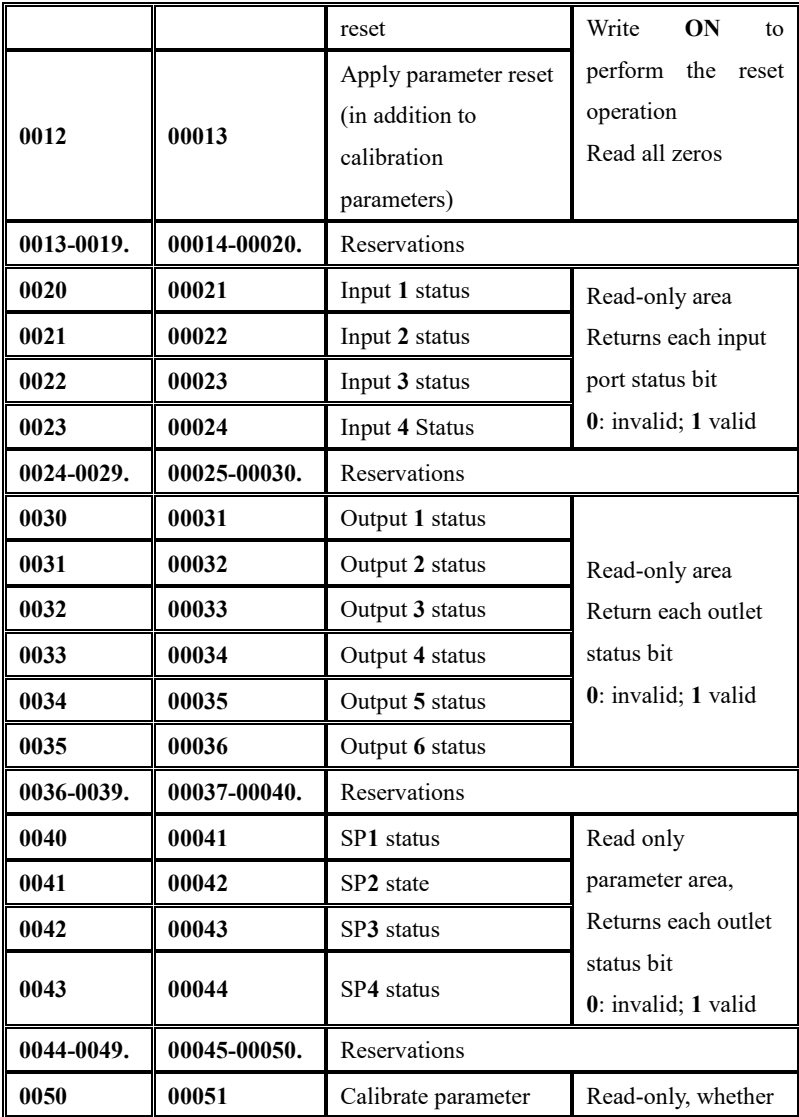

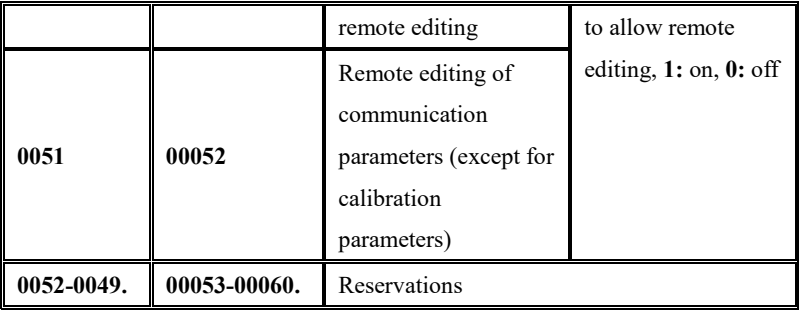

#### **Chapter 12 Network Port Communication**

**GMT-H2** is configured with a network communication interface, which is connected with the **RJ-45** crystal head to realize the communication with the upper computer or **PLC**.

If **Modbus**/**TCP** is used, the **IP** addresses of network ports must be set in communication parameters **N4.5** to N4.8. If the **IP** address of the network port **is 192.168.101.106**, input **192** for N4.5, **168** for **N4.6**, **101** for **N4.7**, and 106 for **N4.8;** The **port number** is **entered in N4.4**.

If the green indicator on the network port slot is steady on, the network cable is connected properly. If the orange indicator is blinking, the network adapter is receiving network data. If the indicator is set to network port in **SYS- t5.2** to **t5.4** system parameters. **NET/ COM**1 on the front panel of the meter when **Modbus** network port communication is performed If the **/COM2** indicator blinks, **Modbus/TCP** communication is normal. However, when **Modbus** communication is interrupted, the **NET/ COM1/COM2 indicator** is off.

See Chapte[r 11.10.2](#page-53-0) Modbus Communication Address Table for **the address table.**

## **Chapter 13 Bus Communications**

13.1 PROFINET Communication

**The GMT-H2** display has two **Profinet-IO** bus connection ports**, Port1** and **Port2,** which can be connected to the PROFINET bus from the station **as a** Profinet-IO**.**

**The** instrument **IP address** can be set and viewed in communication parameters **COM--N4--N4.5~N4.8; The MAC address can be viewed in system** parameter **SYS--t7.**

13.1.1 IO Status

**GMT-H2** provides **14-byte Input**, **14-byte Output** in two modules, through which the master station can **read and** control the state of the weighing display.

13.1.1.1 Lite version Parameter address

| Offset                                                           | Parameter                    | Data         | Parameter description                                                                                                    |  |  |  |  |  |
|------------------------------------------------------------------|------------------------------|--------------|----------------------------------------------------------------------------------------------------|--|--|--|--|--|
|                                                                  | name                         | type         |                                                                                                    |  |  |  |  |  |
| Weight, millivolts, and status parameters (Read only, I address) |                              |              |                                                                                                    |  |  |  |  |  |
| $\Omega$                                                         | Current<br>display<br>weight | <b>DWord</b> | Weight currently displayed, data<br>type displayed according to the data<br>type selected by N4.10.<br>Int: integer weight display; Float:<br>floating point weight display;                                            |  |  |  |  |  |
| $\overline{4}$                                                   | Weight status<br>flag bit    | Word         | <b>D15:</b> Heartbeat packet display,<br>switching between 0 and 1 at 1 Hz<br>frequency<br>D14: Write status, $0:$ no error, 1:<br>write error<br><b>D13</b> : calibration status, 0: normal, 1:<br>calibration failure |  |  |  |  |  |

**PN Loop parameter list**

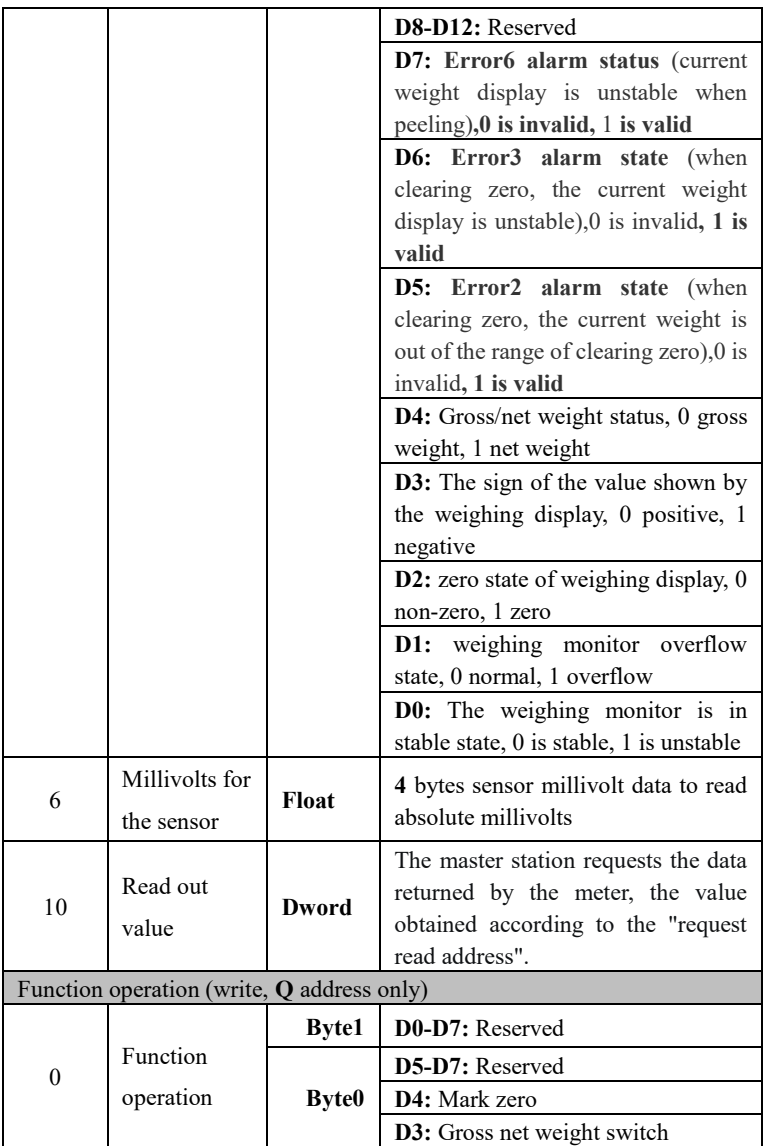

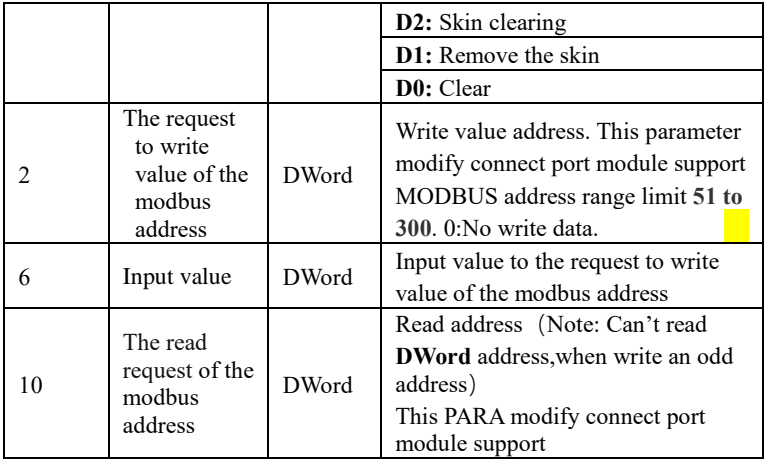

## **PN acyclic parameter list**

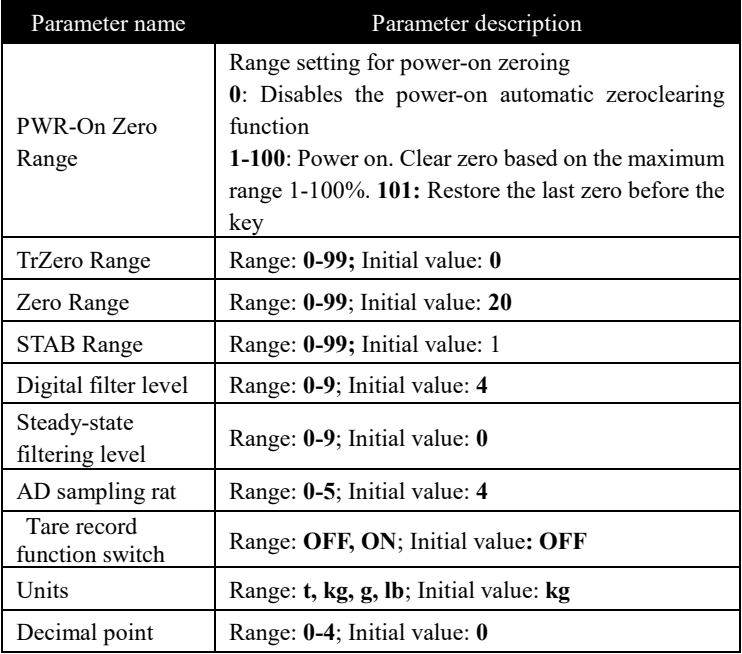

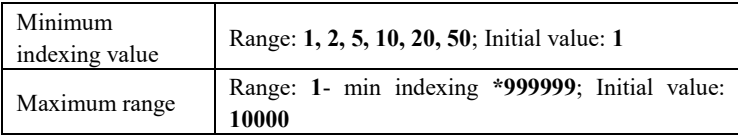

13.1.2 Device Description file **GSD**

The device description file and connection method of GMT-H2 can be downloaded from the website of Shenzhen Germain Technology Co., LTD**.**  (**www.szgmt.com**).

#### 13.2 **EtherNet-IP Communication**

The IP address of the instrument can be set and viewed in the communication parameters **COM--N4--N4.5~N4.8**. The setting takes effect only after being powered on again. MAC address can be viewed in **SYS--t7** system parameter.

13.2.1 IO Status

**GMT-H2** Lite provides a **7-byte INPUT, 7-byte OUTPUT** from **which the master station can** read and control the state of the weigh **display**.

13.2.1.1 Parameter address of the Compact version

| Offset       | Parameter                                  | Data         | Parameter description                                                                                                    |
|--------------|--------------------------------------------|--------------|----------------------------------------------------------------------------------------------------|
|              | name                                       | type         |                                                                                                    |
| $\mathbf{0}$ | Current display<br>weight                  | <b>DWord</b> | Weight currently displayed, data<br>type displayed according to the<br>data type selected by N4.10.<br><b>Int:</b> integer weight display; <b>Float:</b><br>floating point weight display; |
| $\mathbf{2}$ | Weight<br>Status<br>flag bit (Read<br>only | Word         | D15: Heartbeat packet display,<br>switching between 0 and 1 at 1 Hz<br>frequency<br>D14: Write status, $0:$ no error, 1:                                                                   |

**EIP loop parameter list**

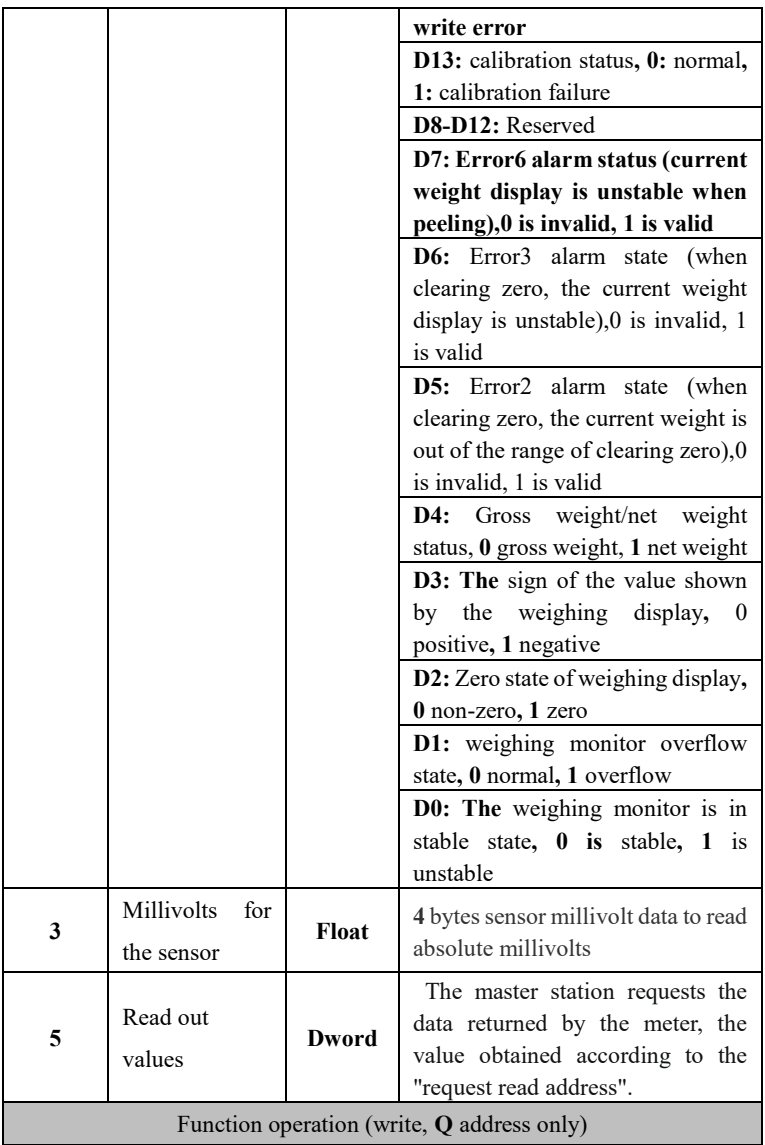

| $\mathbf{0}$ |                                                              | <b>Byte1</b> | <b>D0-D7:</b> Reserved                                                                                                    |  |  |
|--------------|--------------------------------------------------------------|--------------|----------------------------------------------------------------------------------------------------|--|--|
|              | Function<br>operation                                        |              | D5-D7: Reserved                                                                                                    |  |  |
|              |                                                              | <b>Byte0</b> | D4: Mark zero                                                                                                    |  |  |
|              |                                                              |              | <b>D3</b> : Gross net weight switch                                                                                                    |  |  |
|              |                                                              |              | D2: Skin clearing                                                                                                    |  |  |
|              |                                                              |              | <b>D1</b> : Remove the skin                                                                                                    |  |  |
|              |                                                              |              | D0: Clear                                                                                                    |  |  |
| 1            | The request<br>to write<br>value of the<br>modbus<br>address | <b>DWord</b> | Write value address. This<br>parameter modify connect port<br>module support MODBUS<br>address range limit 51 to 300.<br>0:No write data. |  |  |
| 3            | Input value                                                  | <b>DWord</b> | Input value to the request to write<br>value of the modbus address                                                                        |  |  |
| 5            | The read<br>request of<br>the modbus<br>address              | <b>DWord</b> | Read address (Note: Can't read<br>DWord address, when write an odd<br>address)<br>This parameter modify connect<br>port module support    |  |  |

**Note: The EIP acyclic parameter can refer to the acyclic parameter list of PN**

#### 13.2.2 **EDS** Device description file

The Equipment description document and connection methods for GMT-H2 can be downloaded from the website of Shenzhen Geman Technology Co., LTD**.**  (**www.szgmt.com**).

## **Chapter 14 Error and Alarm Information**

**Error** Data or options or password Settings are incorrect, check the corresponding parameter input range.

- **Error1** Net weight does not allow zero clearing
- **Error2** When Zeroing, the current weight is out of the clear range.
- **Error3** When Zeroing, the current weight display (system) is unstable.
- **Error4** Enter the wrong password **three** times.
- **Error5** Current weight overflow when peeling.
- **Error6** When Tare ,The current weight display (system) is unstable.
- **Error7** Defines the calibration lock, wait for this signal to be valid.
- **Error8** When Tare , the weight is negative
- **Error9** The net weight status does not allow peeling.
- **OFL** Weight positive overflow.
- **-OFL** Weight negative overflow.
- **ADERR** The AD is faulty.
- **UNDER** Negative sensor overflow.
- **OVER** Positive sensor overflow.

### **Chapter 15 Meter Models Custom Features**

After the instrument is powered on, the instrument custom model is displayed. By performing related operations on the meter, you can customize the model content displayed on the meter. The steps are as follows:

**1.** After power on, press the key  $\frac{1}{\text{MENU}}$  **8** times in the main display interface, the instrument will display **SYS**, press the key, enter  $\frac{1}{\sqrt{1-\epsilon}} \leftarrow \infty$ **t1 parameter**, combine the key  $\overrightarrow{h}$  and  $\overrightarrow{h}$  **perion**  $\uparrow$  **enter the t8.1** display instrument model, in the current interface, press the button  $\overrightarrow{M}$  for bit selection, press the key  $\frac{IARE}{OPTION}$  to adjust a character value, press the key to save after the change, the instrument will display the changed model when startup; If no modification is made to the instrument model, the instrument will default to GMT-H2 **(Note: Instrument model will not be reset)**.

**2.** After entering the model customization screen, you can customize the 6-bit main display characters. You can select a certain character by using **t**he MODE key. The OPTION key can be used to adjust the characters, the sequence of character change is **space, -, 0~9, A~Z** (according to the display character comparison table, as shown in the appendix) **the 38** characters, press **Enter** key to save the current modified value.

**Display the character comparison table:**

| $\vert B\vert b\vert C\vert d\vert E\vert E\vert B\vert H\vert$ , $\vert J\vert B\vert L\vert H\vert$ |  |  |  |  |  |  |
|----------------------------------------------------------------------------------------------------|--|--|--|--|--|--|
|                                                                                                    |  |  |  |  |  |  |
| o o P Q c S E U o P S S Z                                                                             |  |  |  |  |  |  |

# **Chapter 16 Product Dimensions**

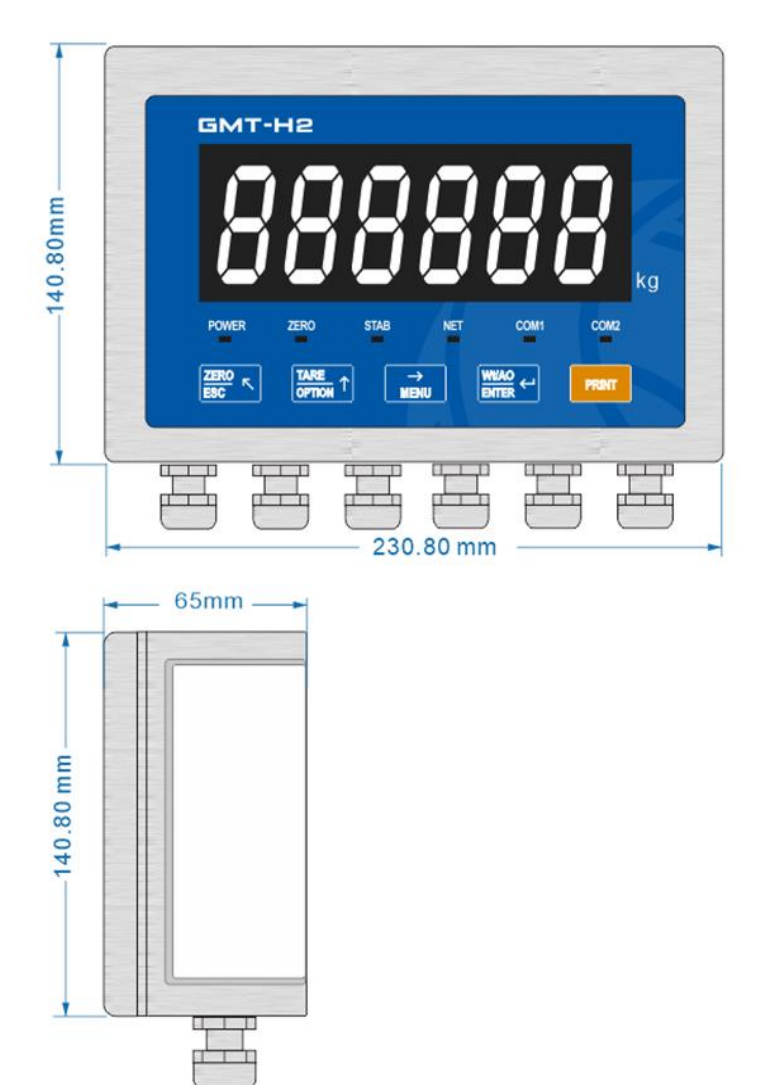